## 享链数智操作手册

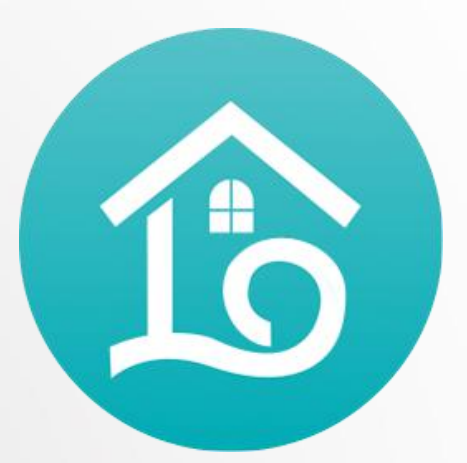

Financial management

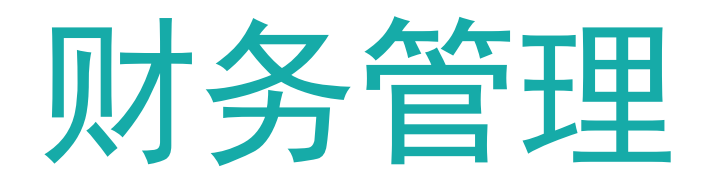

**江 苏 四 目 网 络 科 技 有 限 公 司**

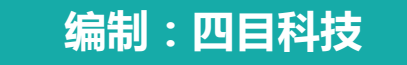

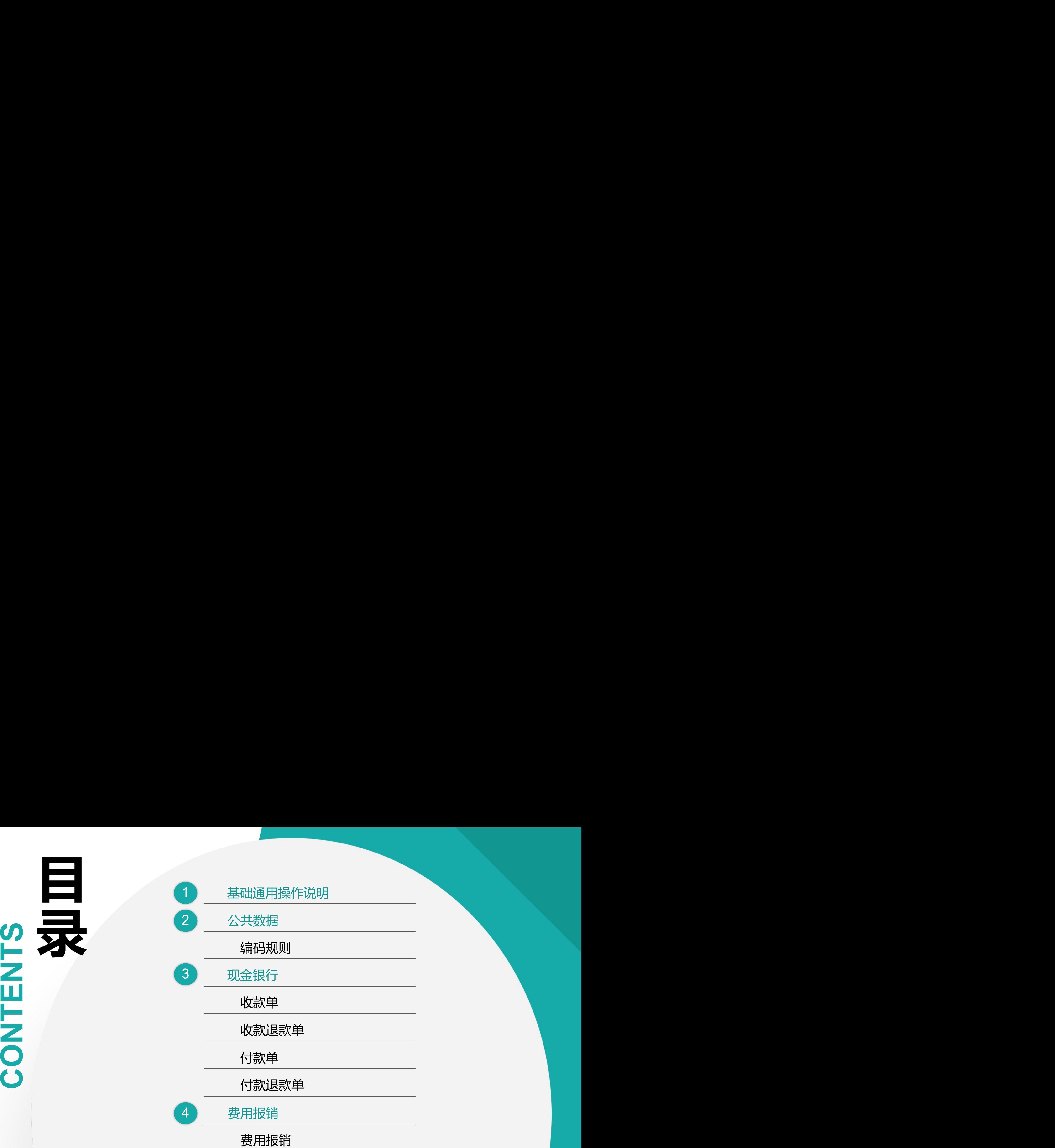

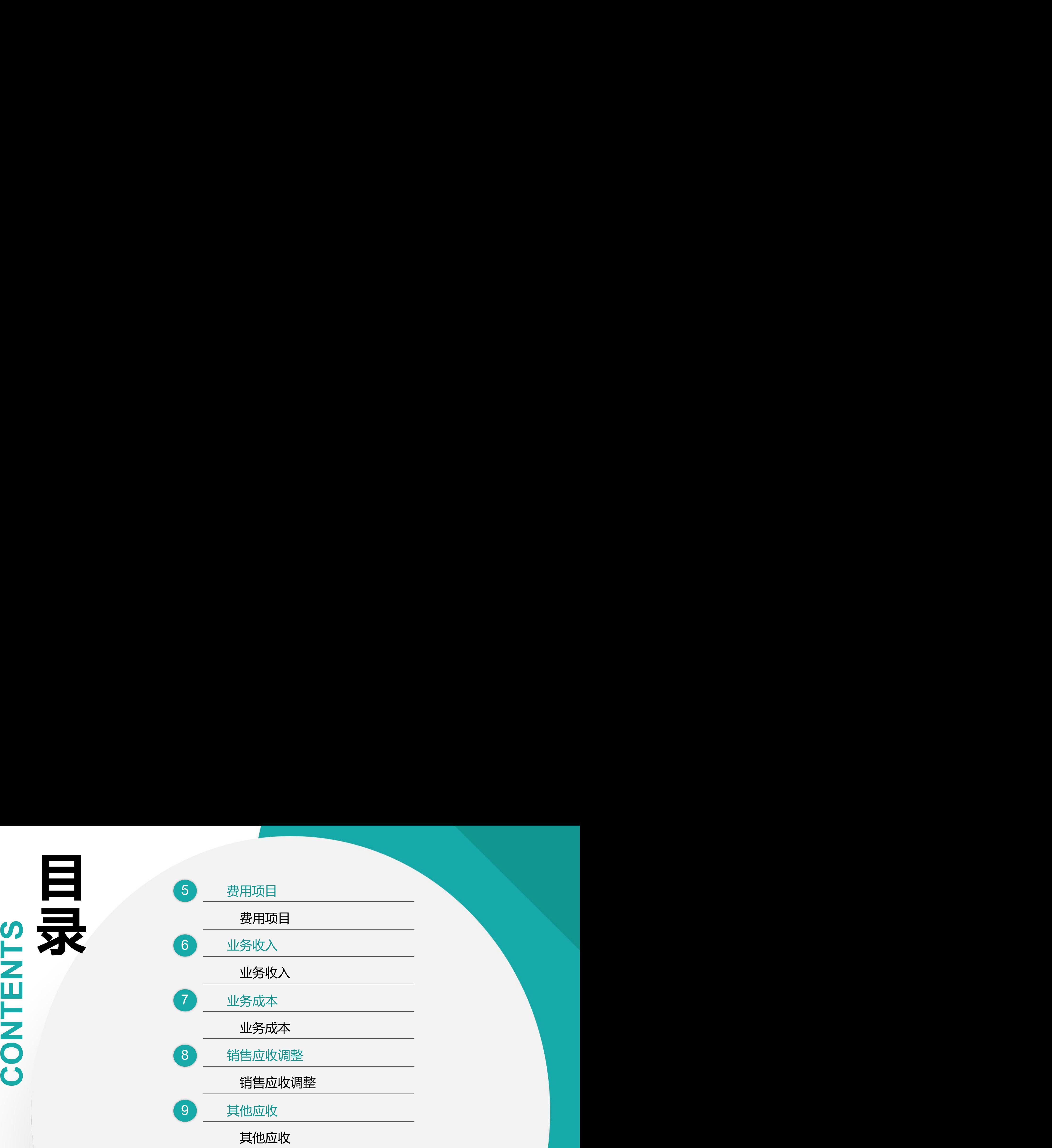

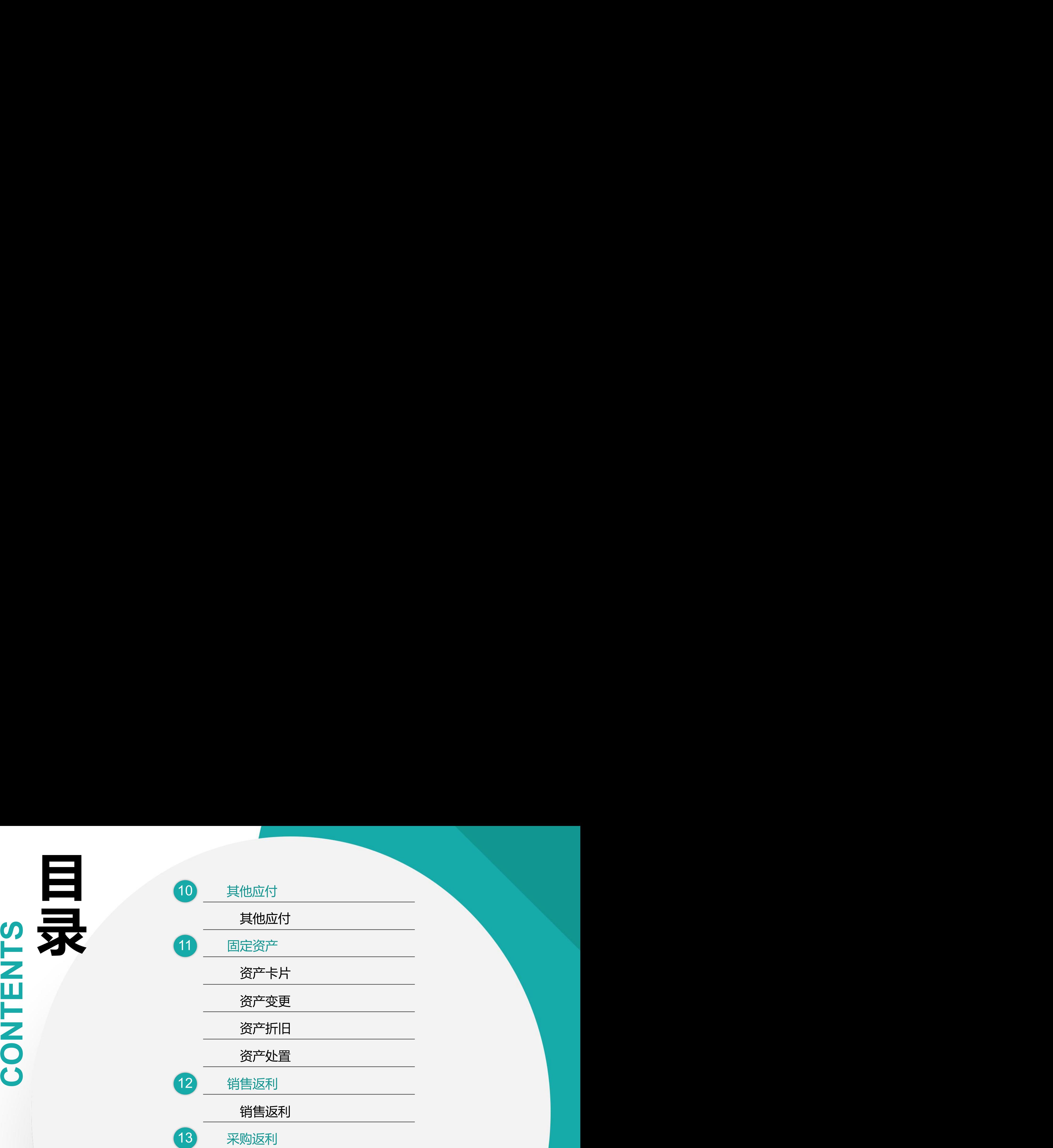

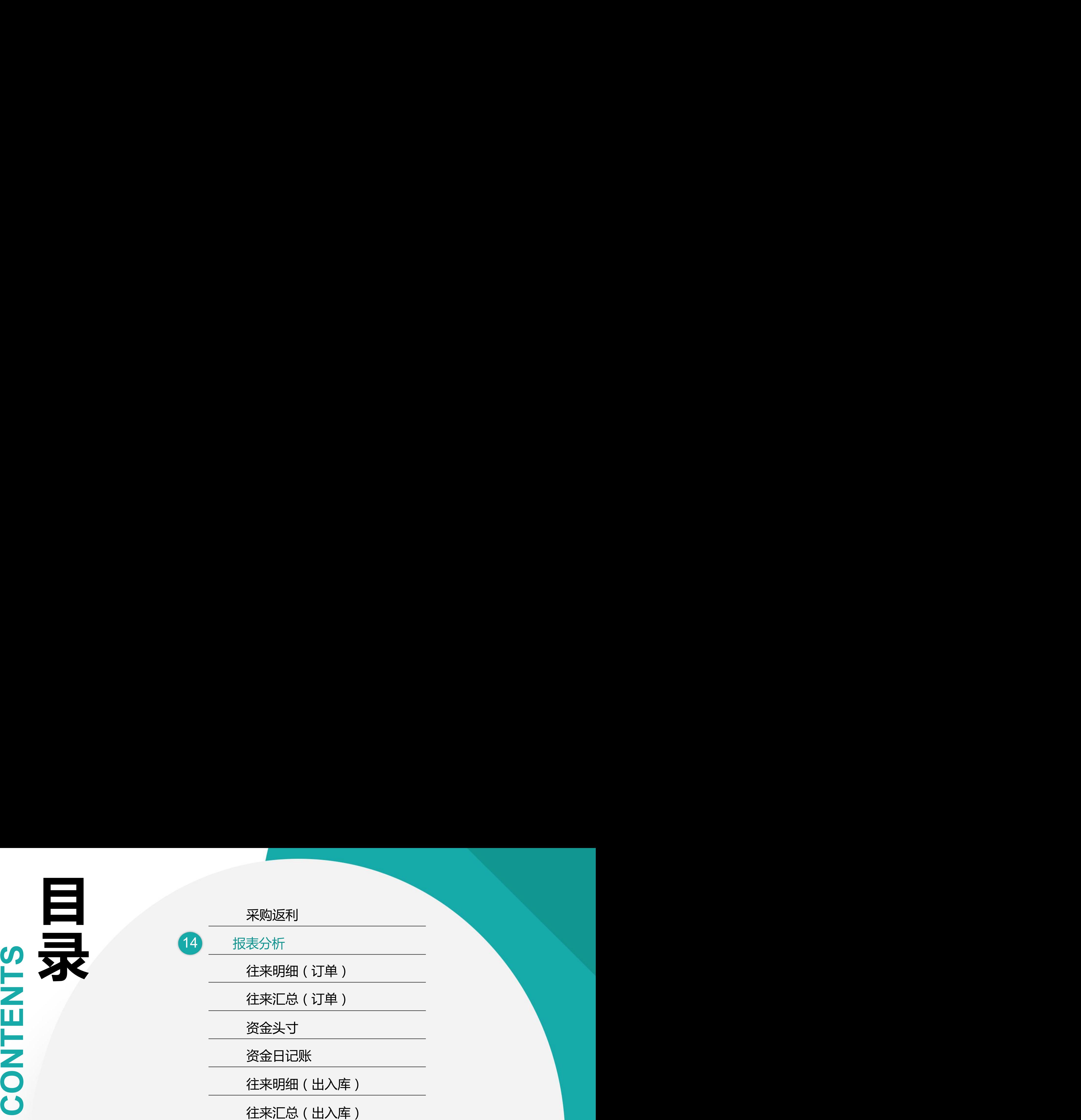

# 01 操作说明

操作手册-基础通用操作说明

#### ■ 新增

1.双击列表功能(例如"费用报销列表"),点击"新增"按钮,切换到编辑功能录入; 部分功能也可以在列表页通过"选单"实现单据的新增维护; 2.双击编辑功能(例如"费用报销"), 直接录入(不需要点"新增"按钮);

3.在编辑功能中连续录入时(第一张单据保存后,继续新增第二张单据),点击"新增"按钮后录入;

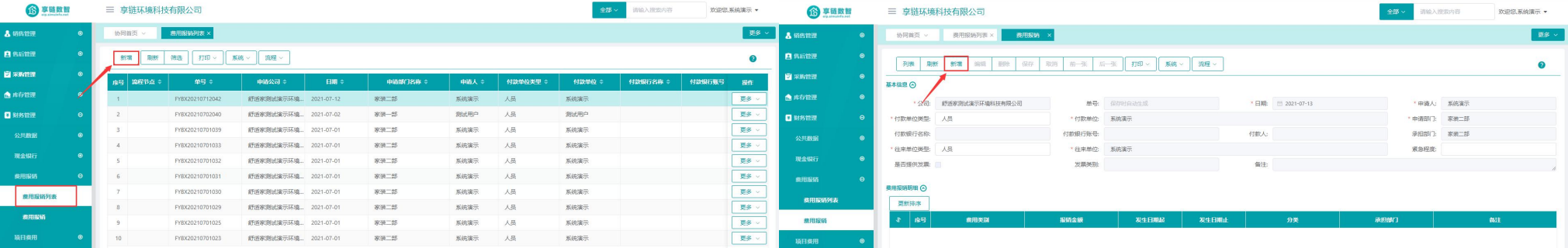

■ 保存

#### 1. 新增录入完成后,点击"保存"按钮存储数据(不点保存按钮,录入数据会丢失);

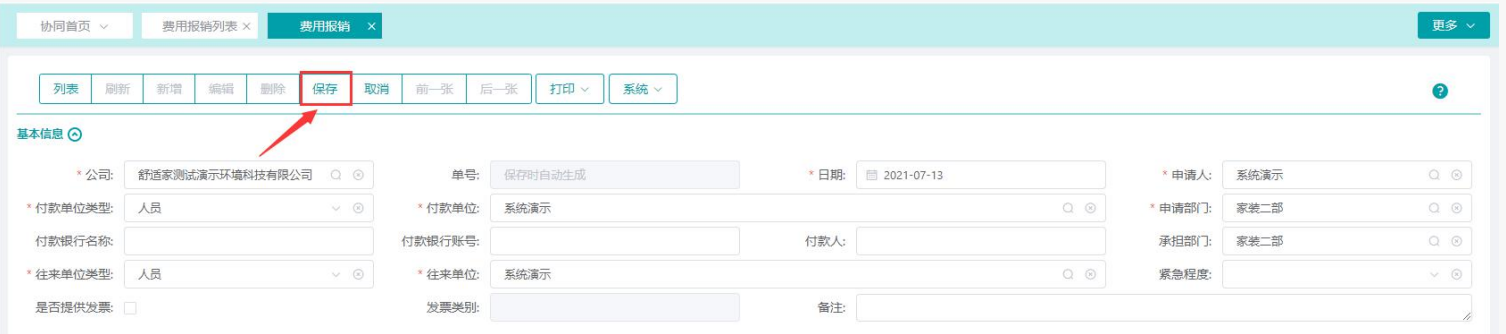

#### 操作手册-基础通用操作说明

#### ■ 修改/删除

1.双击列表功能,鼠标点击定位到需要修改或删除的行,点击右方"更多"中的编辑和删除按钮;

2.新增保存后立即编辑,或是从列表功能双击切换到编辑功能,点击菜单栏上的修改或删除按钮;

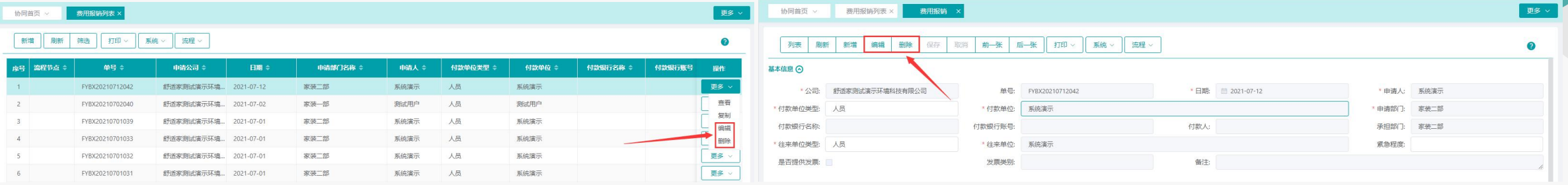

#### ■ 审核

1.业务单据有审核功能的,保存后必须点击"审核"按钮或是点击"流程"提交审批(见业务流程操作文档),审核后单据才能生效; 2.审核后不允许修改/删除数据,如要修改请点击"取消审核"按钮后,再点击"修改"或"删除"按钮进行操作(启用流程审核的单据,流程结束后 不允许取消审核,请谨慎操作) ;

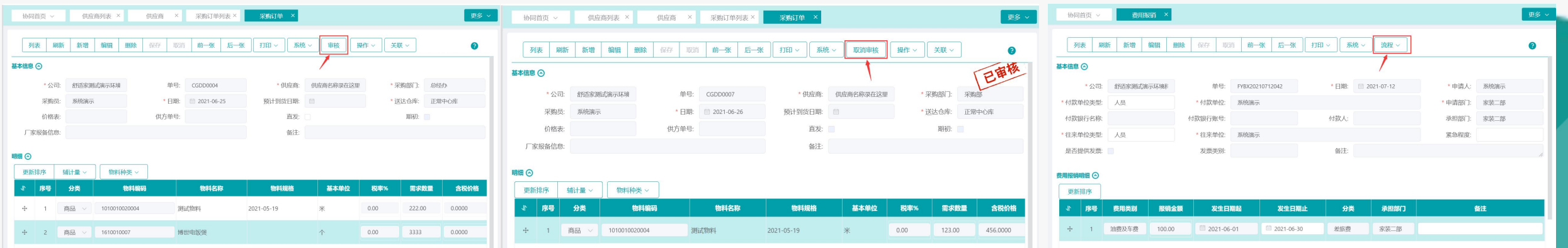

### 功能路径: 【财务管理】【公共数据】【编码规则】

功能说明: 自定义对应的功能自动生成的订单,生成 的编码规则依据

02

# 编码规则

#### 操作手册-财务管理-编码规则

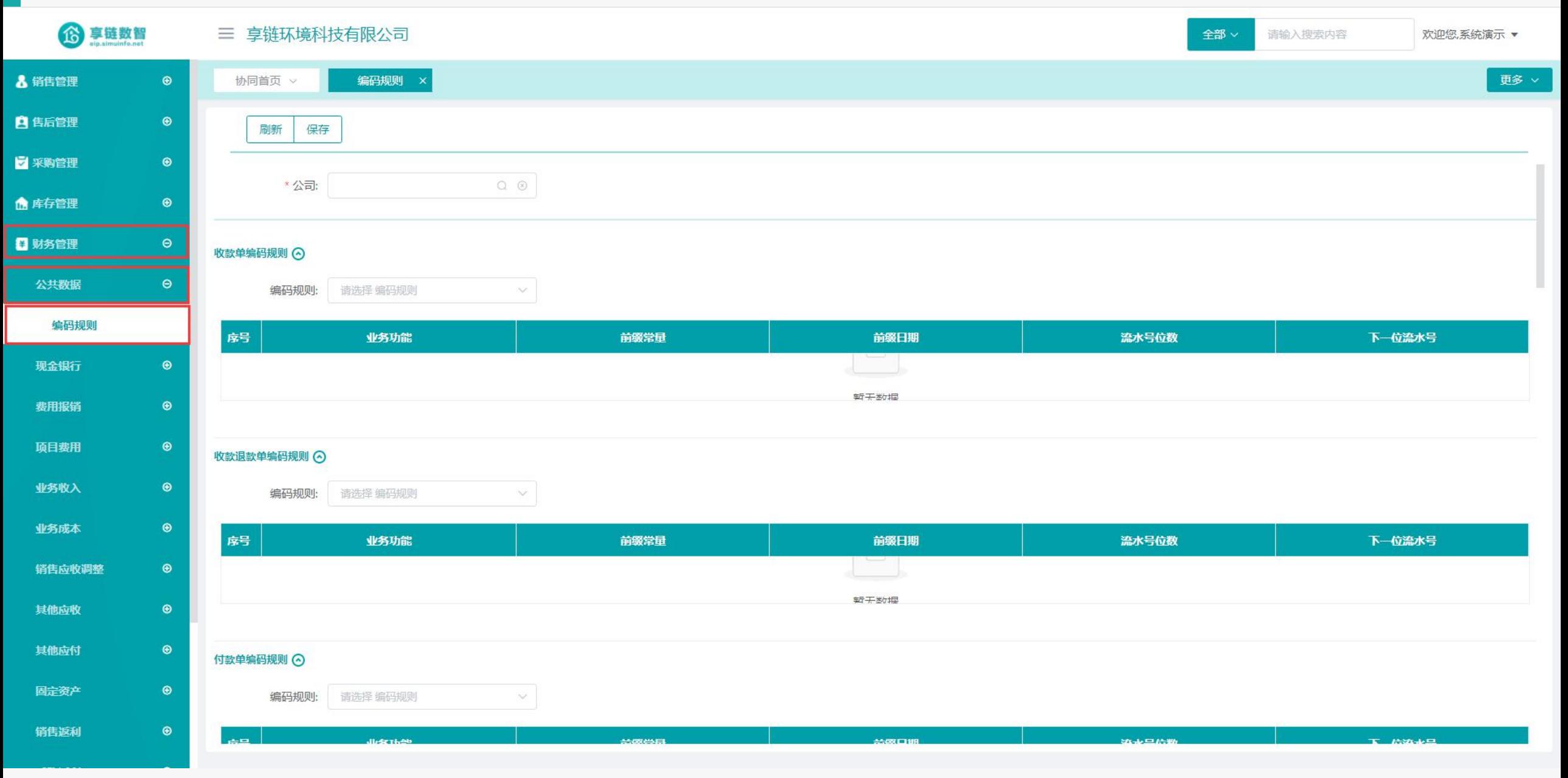

#### 操作手册-财务管理-编码规则

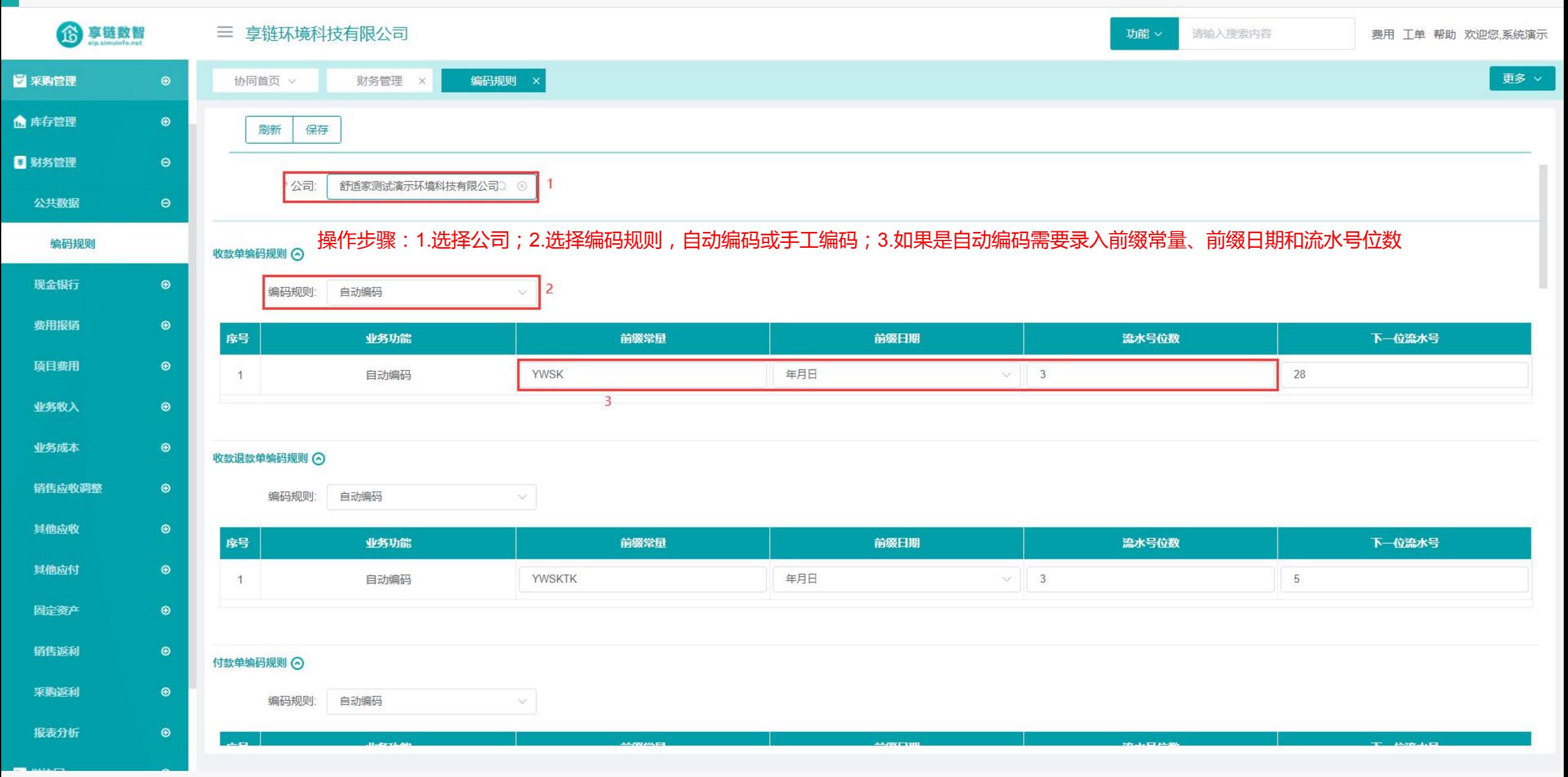

# 收款单 功能路径:【财务管理】【现金银行】【收款单】 功能说明:记录公司收款,包含销售收款,罚款、利 息、卖废品、保证金回收、借出款项回收 きょうしょう きょうしょう しょうしょく しょうしょく しょうしょく 03

#### 操作手册-财务管理-收款单

6享链数智 三 享链环境科技有限公司 全部 请输入搜索内容 欢迎您,系统演示▼ 更多 × & 销售管理  $\bigcirc$ 协同首页 > 收款单 自售后管理  $\bullet$ 保存 前一张 打印 系统 v 关联 列表 刷新 新增 编辑 删除 取消 后一张 €  $\bullet$ 7 采购管理 基本信息 ⊙ ▲ 库存管理  $\odot$ \* 公司: 舒适家测试演示环境科技有限公司 Q 8 单据类型: 销售收款 单号: 保存时自动生成 \* 日期: ■ 2021-07-13  $\infty$  . □ 财务管理  $\Theta$ \* 收款单位类型: 客户 \*收款单位:  $Q \otimes$ 部门: 家装二部  $\begin{array}{ccc} \mathbb{Q} & \mathbb{Q} \end{array}$  $\vee$ 收款单位地址: 付款银行: 付款银行账号:  $\bullet$ 公共数据 \* 往来单位类型: 客户 \* 往来单位: \*货币: 人民币  $Q$  $\Theta$  $\mathcal{M}$ 现金银行 汇率: 1,0000 备注: 业务员:  $Q$  $\otimes$ 采购付款列表 **收款明细 ⊙** 采购退款列表 新增 插入 复制 删除 序号 财务损失  $\blacktriangleleft$ 来源 应收金额 结算方式 银行账号 票据号 手续费 实收金额 费用类别 现金折扣 收款单列表 收款单 收款退款单列表 收款退款单 付款单列表 付款退款单列表 其他信息 ⊙ 付款单 附件信息 ⊙ 点击上传 付款退款单

#### 操作手册-财务管理-收款单

6 享链数智 三 享链环境科技有限公司 功能。 请输入搜索内容 费用工单 帮助 欢迎您,系统演示 更多 > 8 销售管理 协同首页 > 收款单  $\odot$  $\odot$ **自售后管理** 列表 刷新 新增 编辑 删除 保存 取消 前一张 后一张 打印。 系统 > 关联  $\bullet$ 7 采购管理  $\odot$ 基本信息 ⊙  $\overline{2}$  $\odot$ ▲ 库存管理 \*公司: 舒适家测试演示环境科技有限公司 Q ® 单据类型: 直接收款 单号: 保存时自动生成 日期: ■ 2021-07-16 □ 财务管理  $\Theta$ 收款单位: 收款单位类型: 客户 普总  $Q$   $Q$ 部门: 家装二部  $Q$  $Q$ 收款单位地址: 南京市天润城十六街区2栋1单元102 付款银行: 付款银行账号: 公共数据  $\odot$ 往来单位类型: 客户 \*往来单位: 管总  $Q$  $\odot$ \*货币: 人民币  $Q \Theta$ 现金银行  $\Theta$ 业务员: 系统演示 汇率: 1.0000 备注:  $Q$  $\odot$ 采购付款列表 收款明细 (?) 采购退款列表 新增 6 插入 复制 删除 收款单列表  $\blacksquare$ 序号 来源 应收金额 结算方式 银行账号 票据号 手续费 实收金额 费用类别 现金折扣 财务损失 收款单 **中 1 手工** 100.00 支付宝  $Q$   $\otimes$  $Q \otimes$  $0.00$ 100.00  $Q \otimes$  $0.00$  $0.00$ 操作步骤:1.选择单据类型,直接收款或销售收款;2.选择收款日期;3.选择收款单位类型,供应商、客户、其他或人员;4.选择收款单位; 收款退款单列表 5. 新增收款明细,录入应收金额、结算方式等; 收款退款单 付款单列表 合计  $100 \circ$  $100 \Omega$  $0 -$ 说明: 付款退款单列表 1.支持销售收款、 非销售收款(跟销售没有关系的收款, 例如罚款、利息、卖废品、保证金回收等) 2.其中销售收款有两种操作方式: 其他信息 ⊙ 付款单 1)点击"新增"按钮,单据类型选择"销售收款",直接录入客户收款 附件信息 ⊙ 2)选单"销售订单工单",选择销售订单/工单,收款核销到订单(按订单收款) 付款退款单 3.如果存在预收款,先按2-1的方式录入,销售订单签订后,选单"销售订单工单",核销预收款到订单(预收款减少,销售订单收款增加)

#### 操作手册-财务管理-收款单

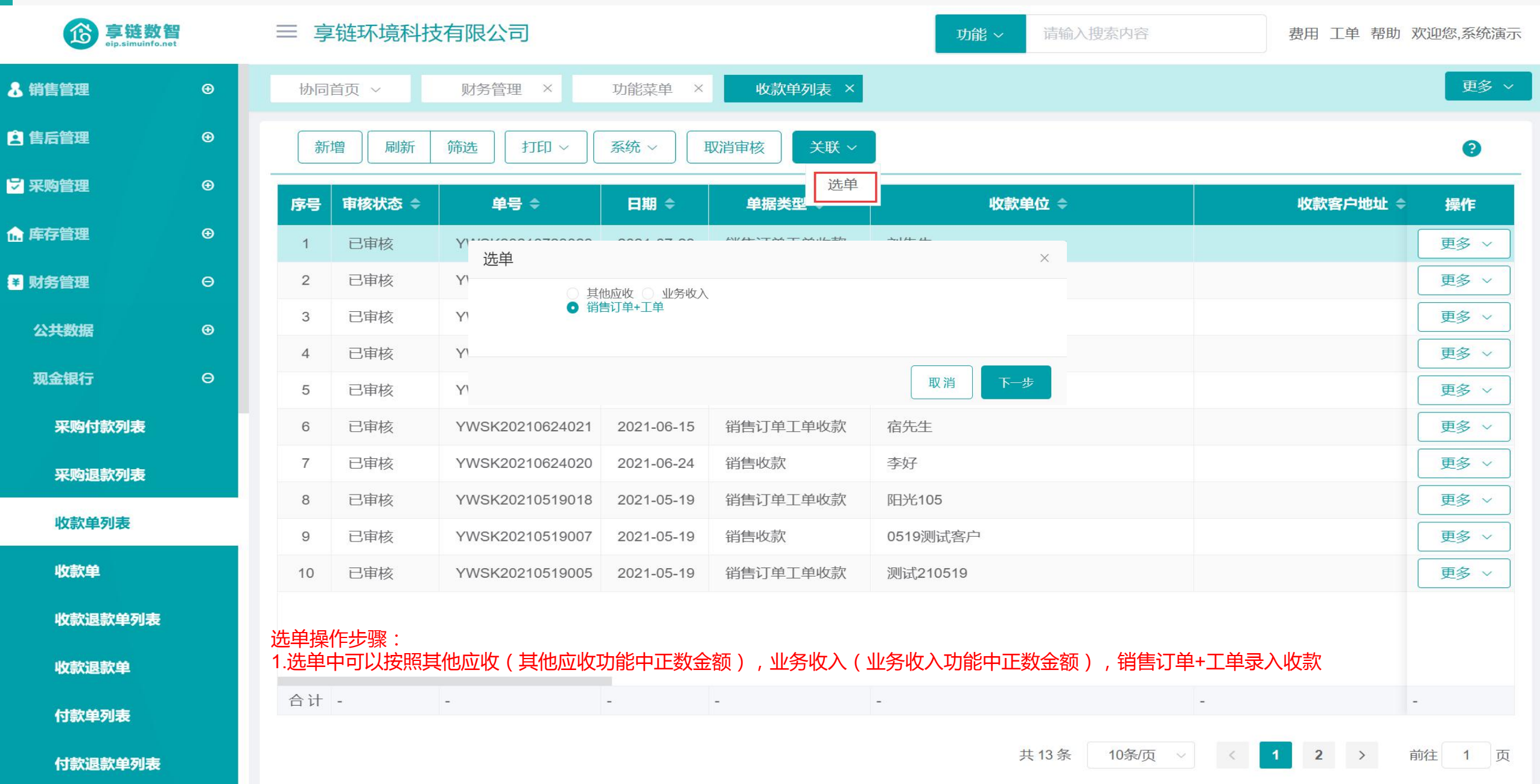

#### 功能路径:【财务管理】【现金银行】【收款退款单】

功能说明: 用于做收款退款,相当于付款

04

# 收款退款单

#### 操作手册-财务管理-收款退款单

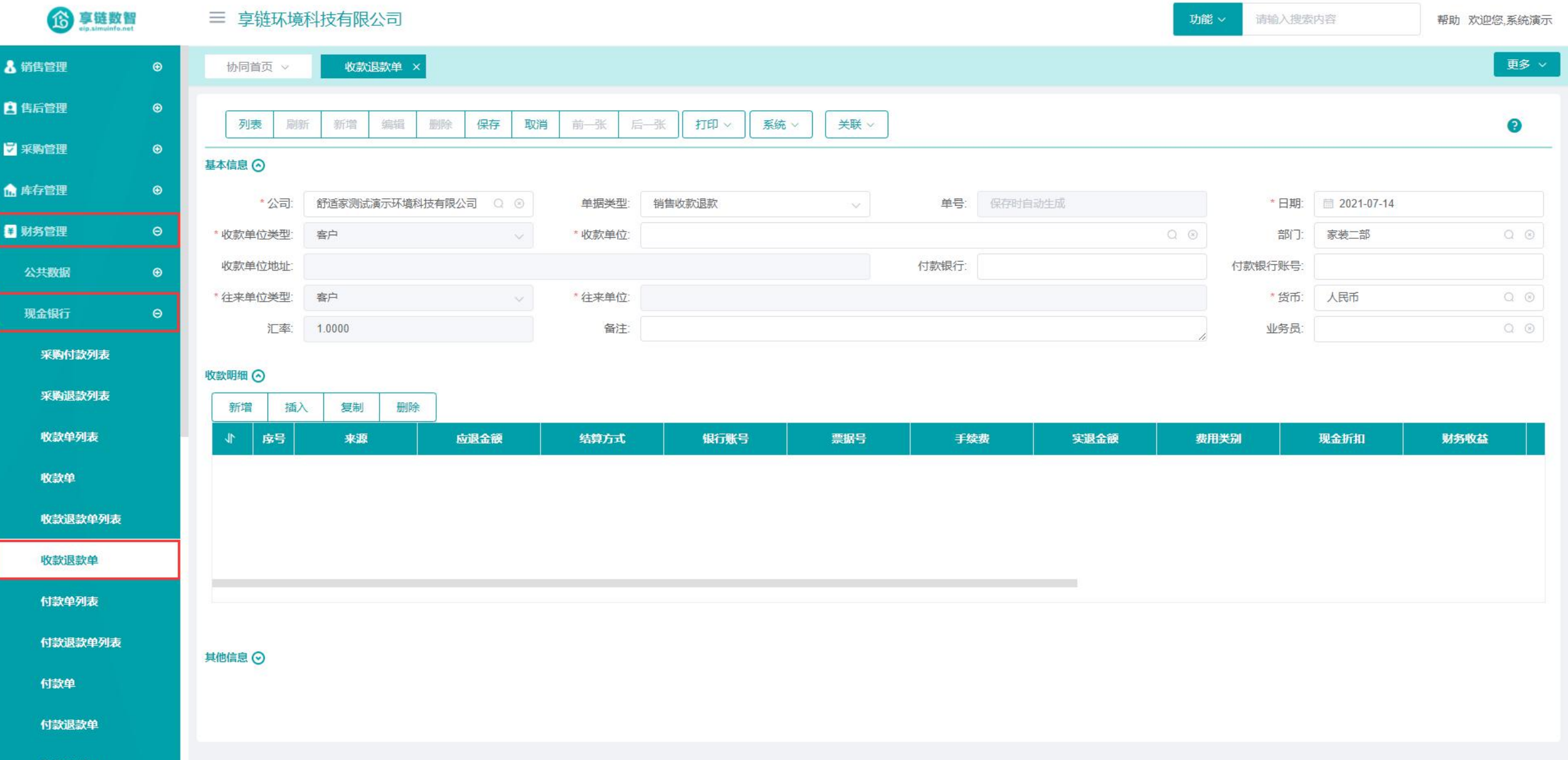

#### 操作手册-财务管理-收款退款单

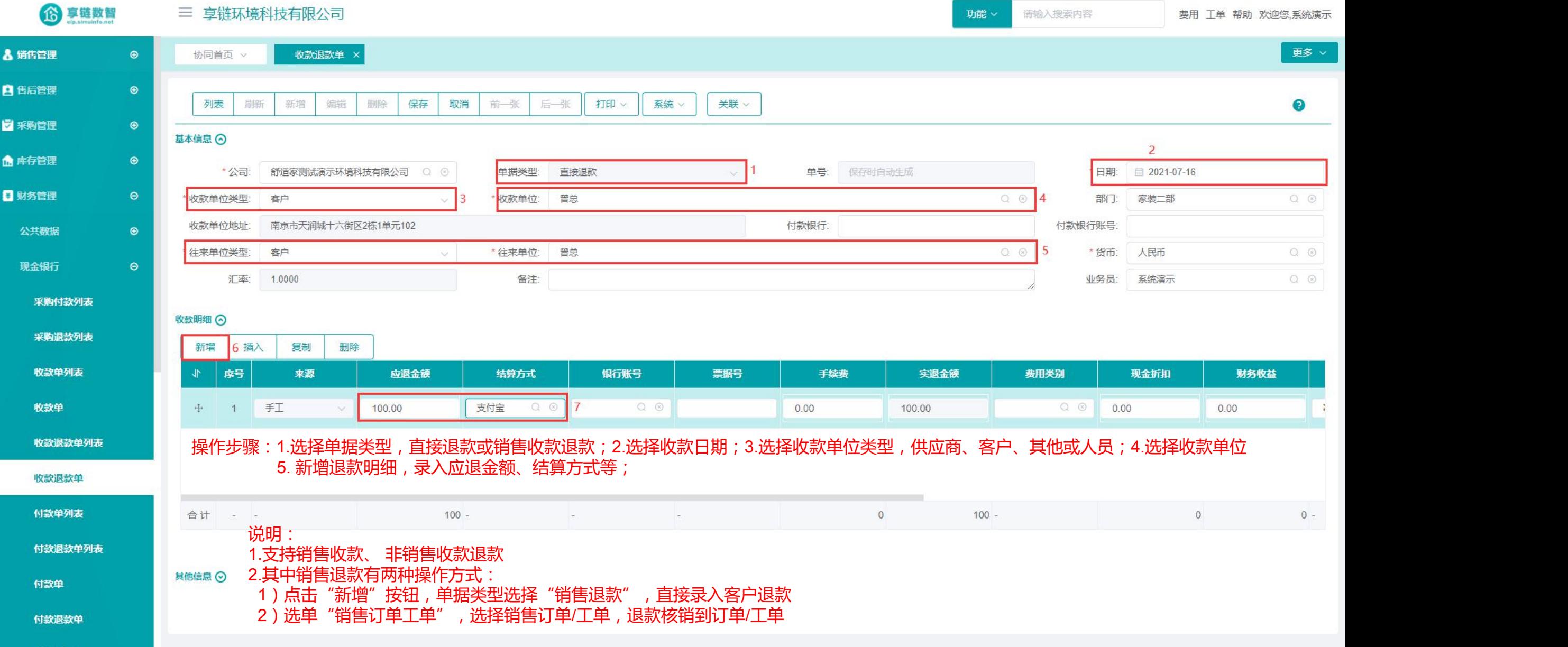

#### 操作手册-财务管理-收款退款单

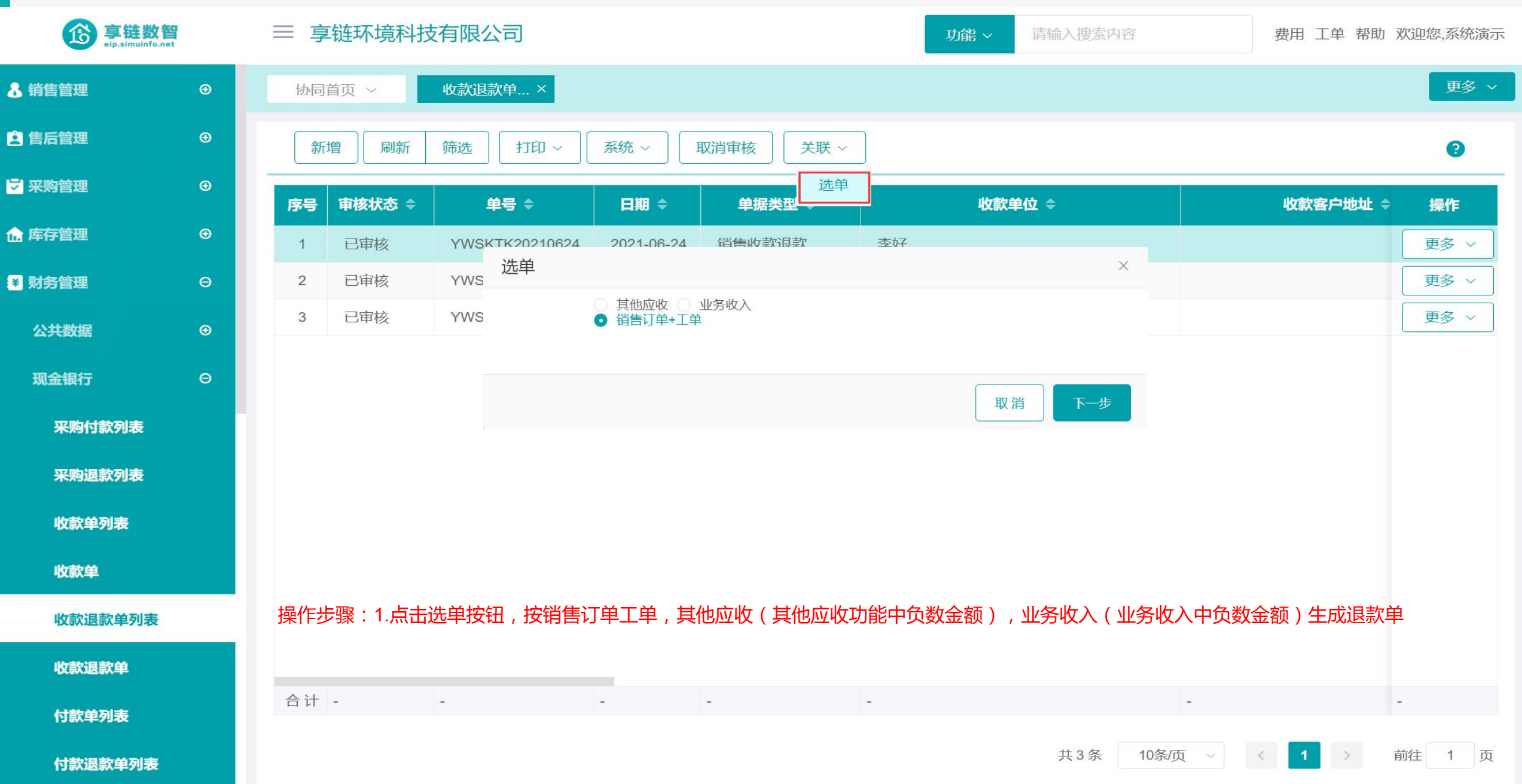

### 功能路径:【财务管理】【现金银行】【付款单】

05

功能说明: 记录非采购业务性质的付款,例如个人还 款、水电费、社保费用、福利费、广告费

きょうしょう しょうしょう しょうしょく しょうしょく

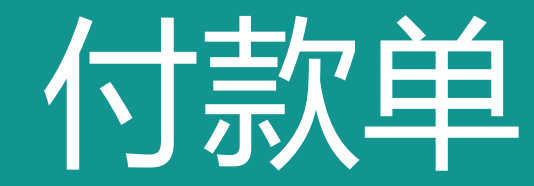

#### 操作手册-财务管理-付款单

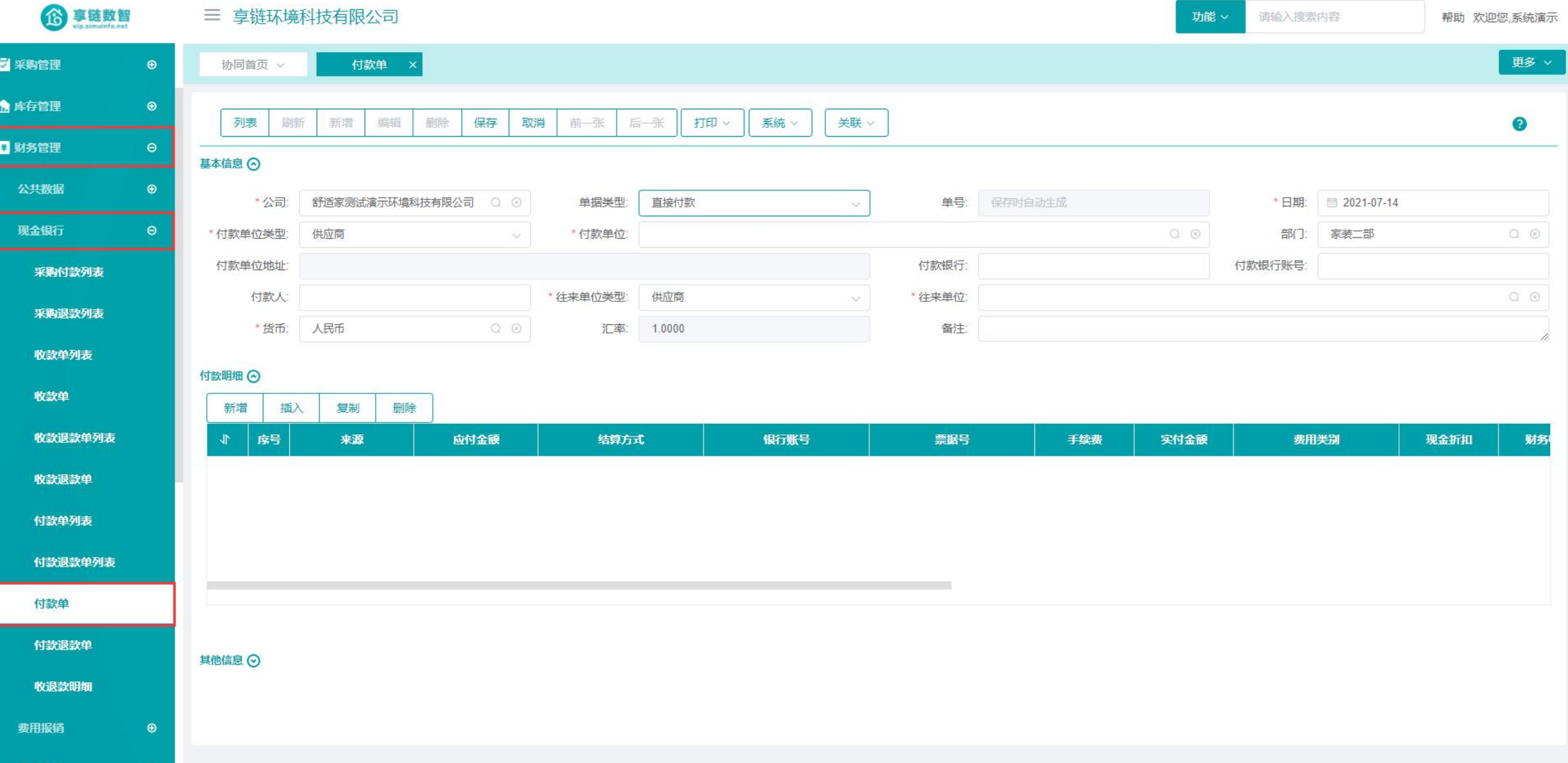

#### 操作手册-财务管理-付款单

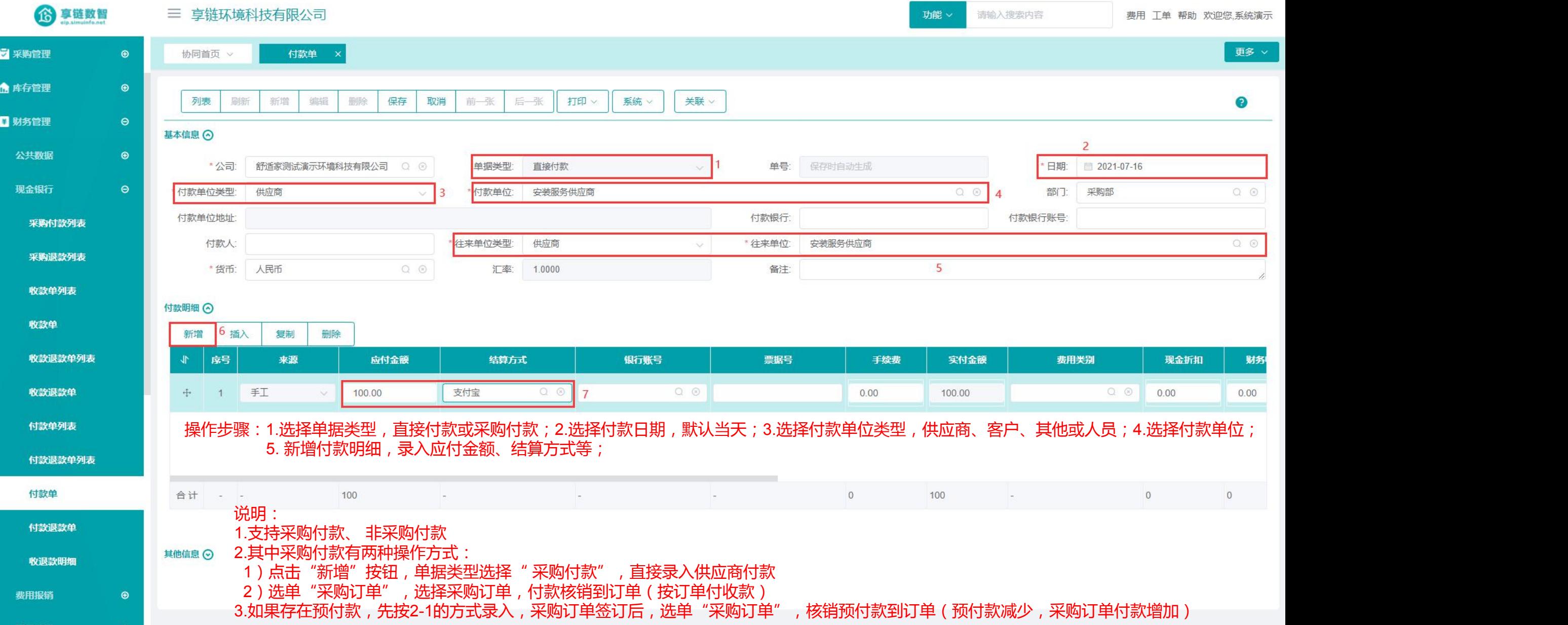

#### 操作手册-财务管理-付款单

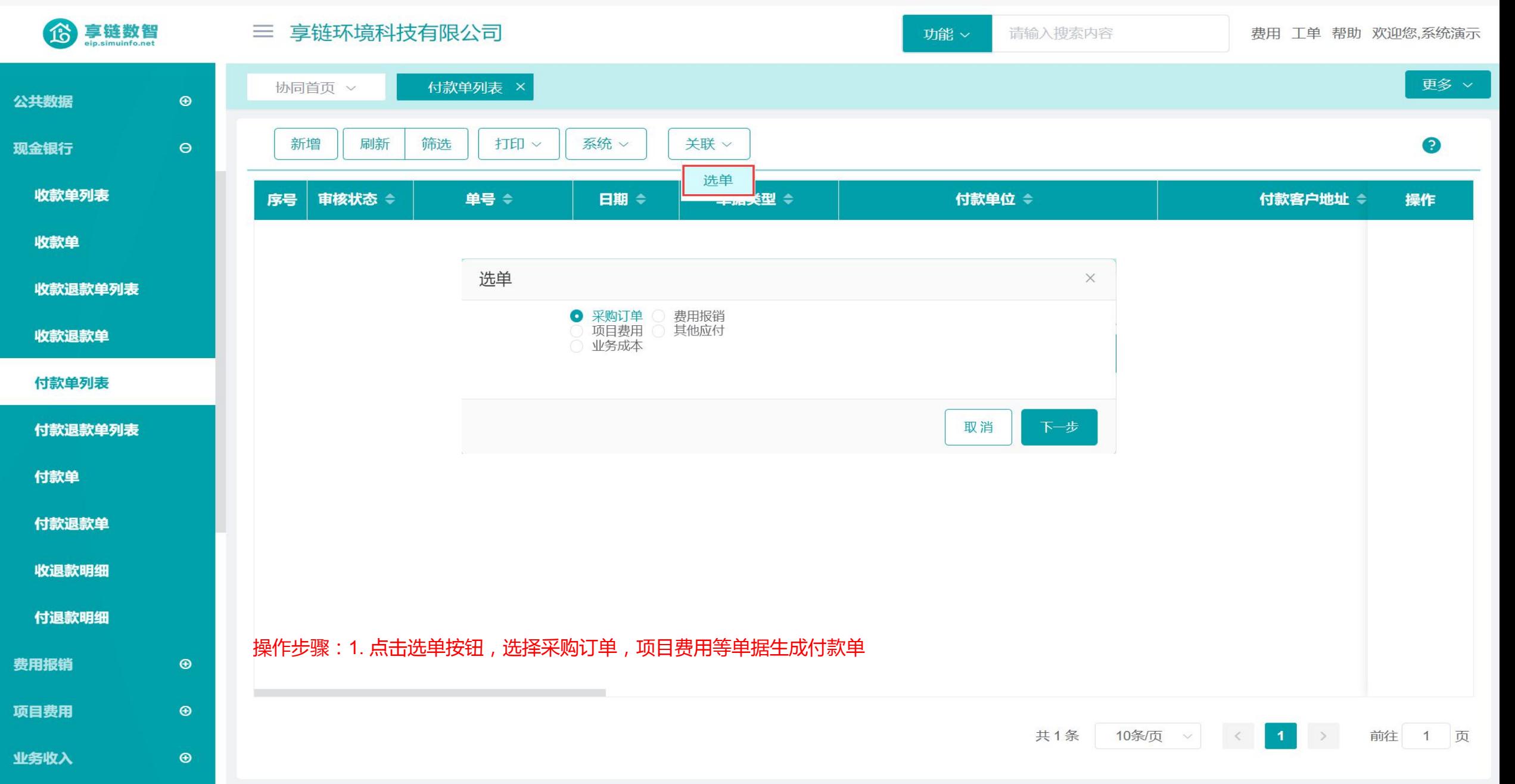

## 功能路径:【财务管理】【现金银行】【付款退款单】

**功能说明:** 用于做付款退款,相当于收款

# 06 【 付款退款单 】

### 操作手册-财务管理-付款退款单

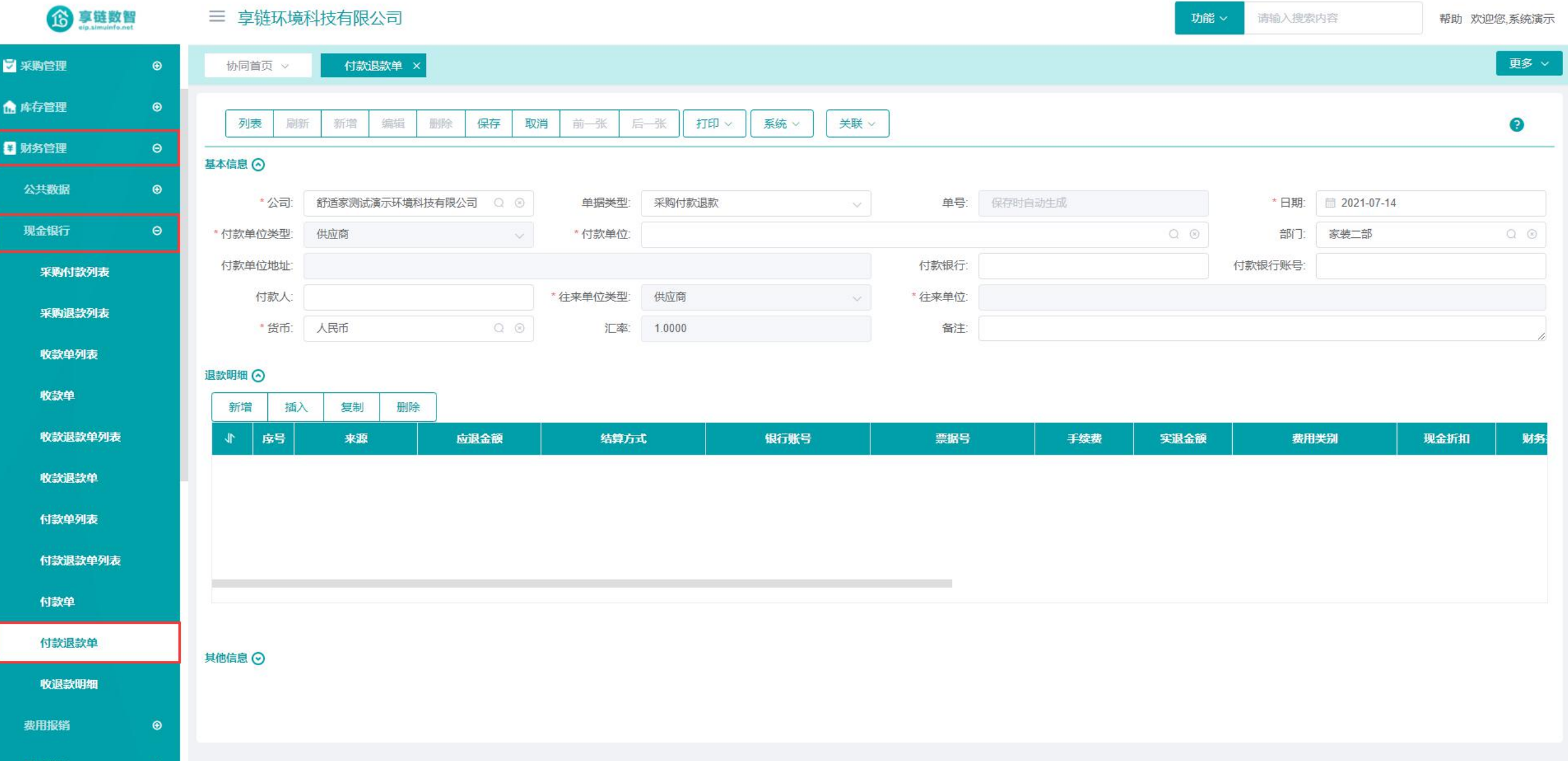

#### 操作手册-财务管理-付款退款单

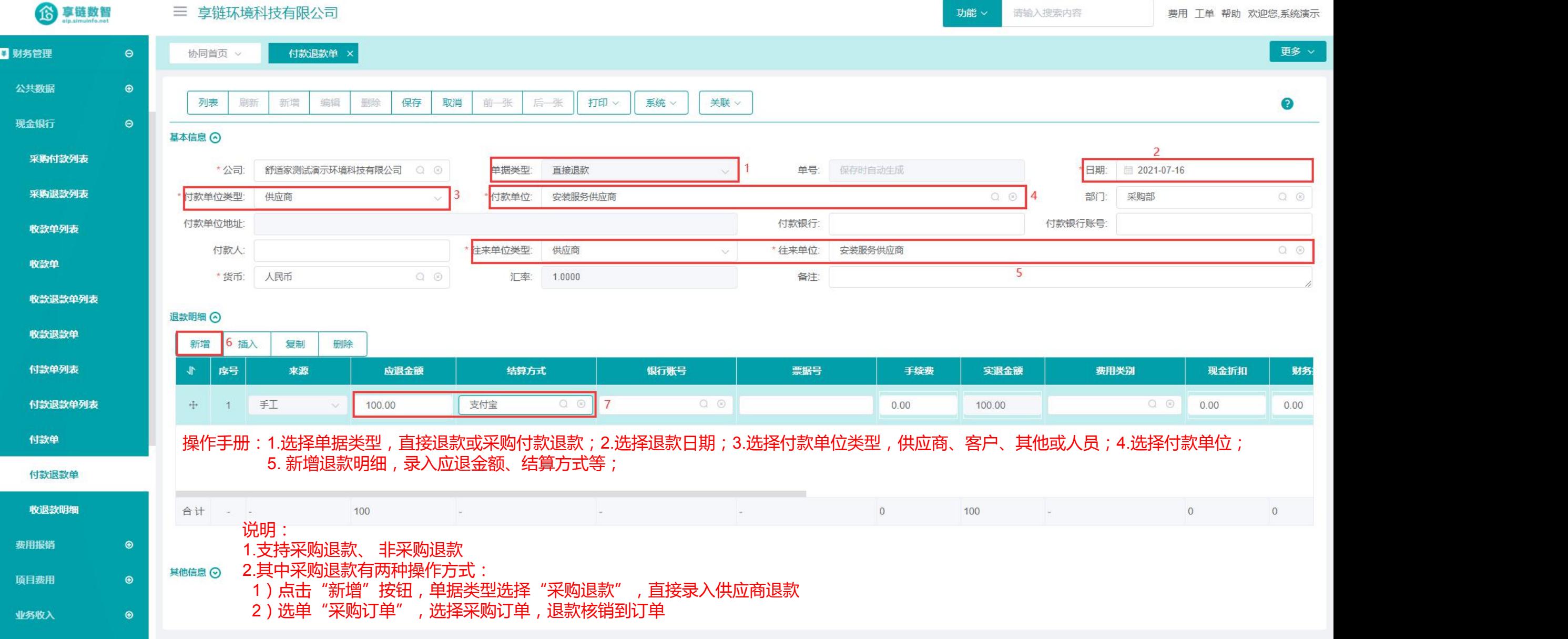

#### 操作手册-财务管理-付款退款单

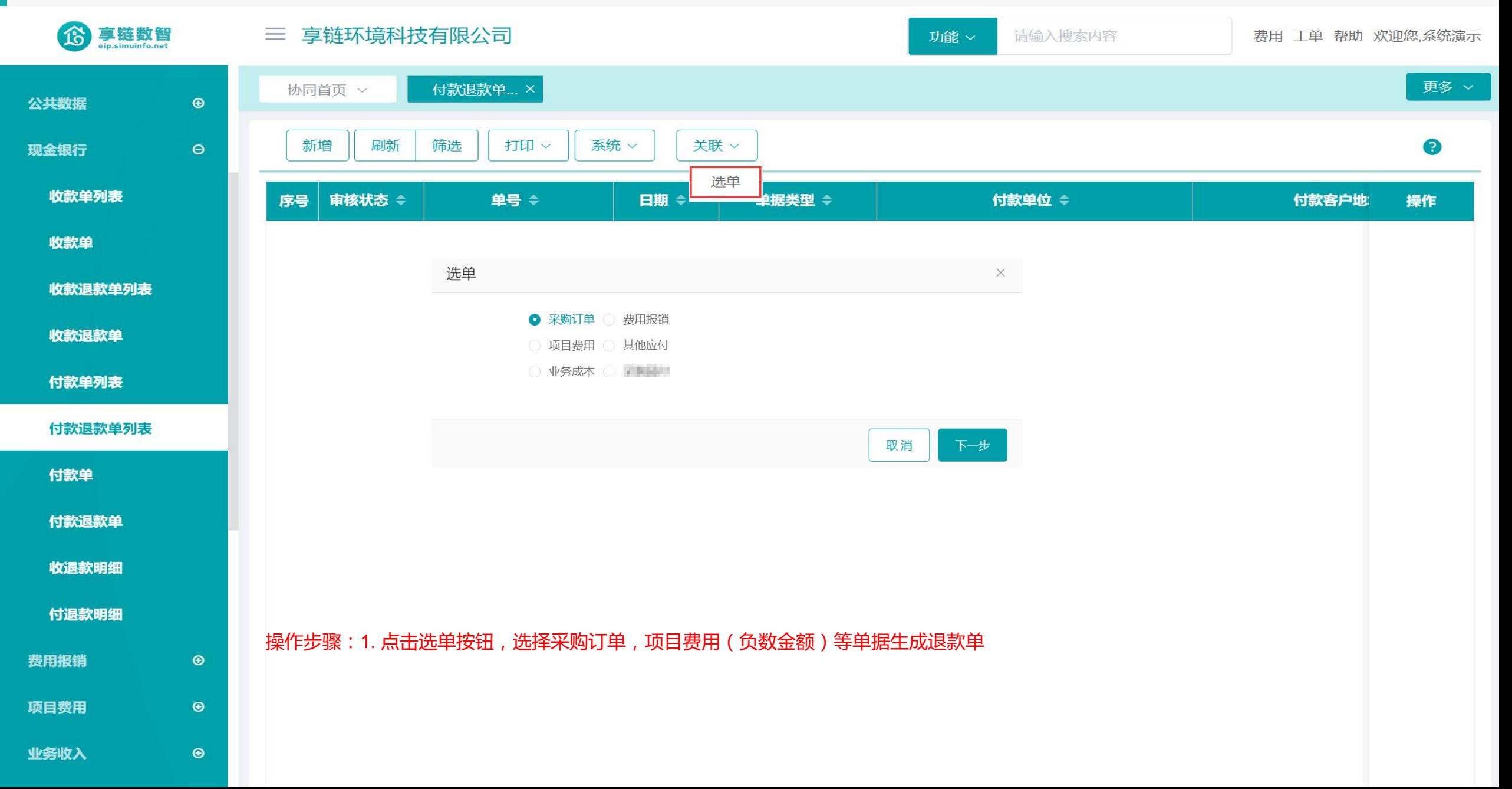

## 功能路径: 【财务管理】【费用报销】【费用报销】

07

功能说明:费用报销是指企业日常经营活动中,发生各项 经营性支出,按规定的审批程序办理的经费结 算报销活动

## 费用报销

#### 操作手册-财务管理-费用报销

å,

ø

ø

 $\bullet$ 

O

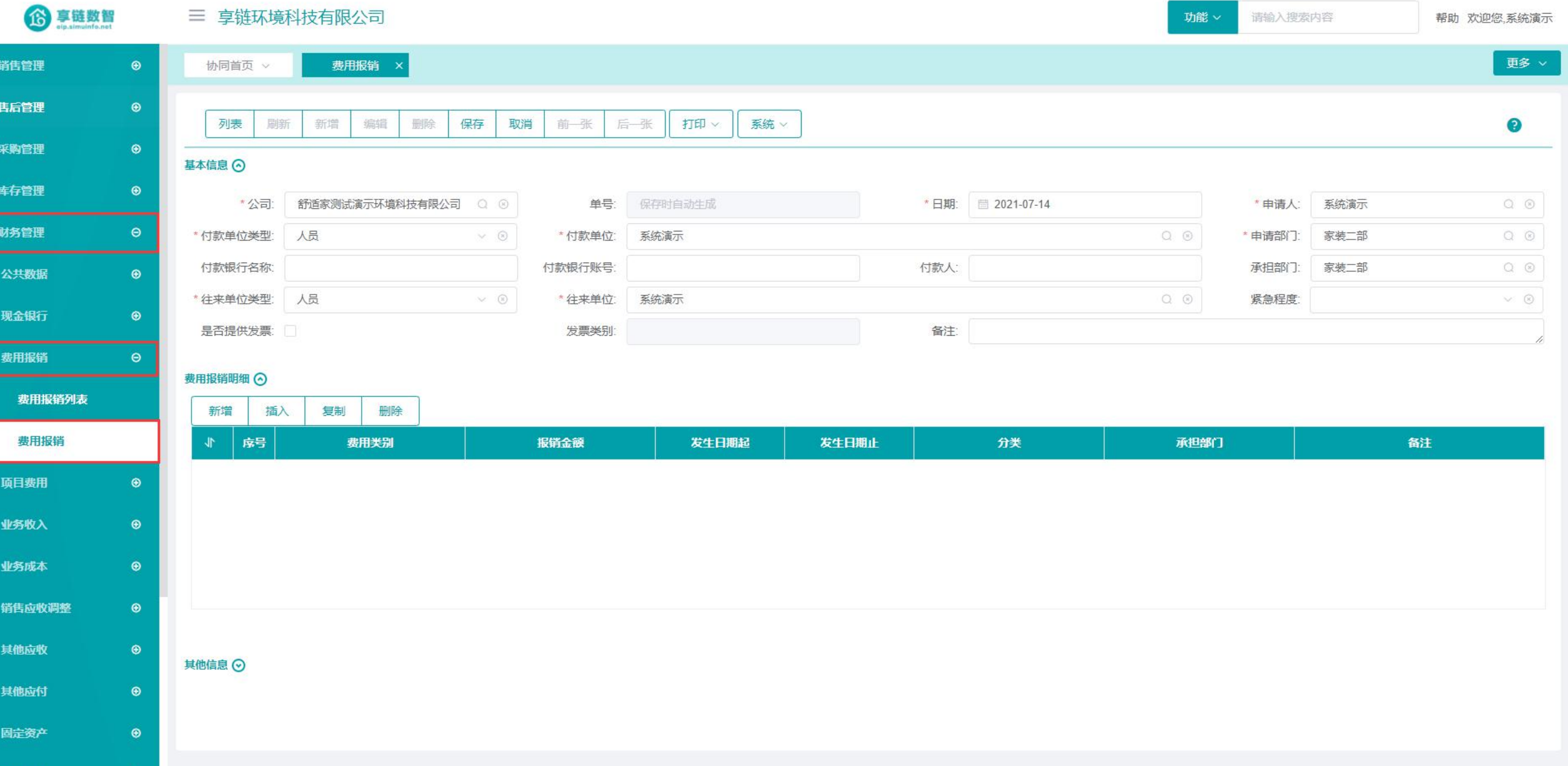

#### 操作手册-财务管理-费用报销

6 享链数智 三 享链环境科技有限公司 功能 × 请输入搜索内容 费用 工单 帮助 欢迎您,系统演示 更多 > & 销售管理 协同首页 > 费用报销 ×  $\bigcirc$ 自售后管理  $\bullet$ 打印 列表 刷新 新增 编辑 删除 保存 取消 前一张 后一张 系统 v ◉ ■ 采购管理  $\odot$ 基本信息 ⊙  $\overline{2}$  $\mathbf{1}$  $\odot$ ← 库存管理 \*公司: 舒适家测试演示环境科技有限公司 Q 3 单号: 保存时自动牛成 日期: 图 2021-07-16 \* 申请人: 系统演示  $Q$  $Q$ ■ 财务管理  $\Theta$ 付款单位类型: 人员  $\smallsmile\hspace{0.5mm} \circledcirc$ 付款单位: 系统演示  $Q$  $Q$ 申请部门: 家装二部  $Q \odot$  $\overline{3}$ 付款银行名称: 付款银行账号: 付款人: 承担部门: 家装二部  $Q \otimes$ 公共数据  $\odot$ 往来单位类型: 人员  $\vee$  0 \*往来单位: 系统演示  $Q$  $Q$ 紧急程度:  $\vee$  0 现金银行  $\odot$ 是否提供发票: 发票类别 备注:  $\Theta$ 费用报销 费用报销明细 〇 费用报销列表 新增 6 插入 复制 删除 费用报销  $\blacktriangleleft$ 序号 费用类别 报销金额 发生日期起 发生日期止 分类 承担部门 备注 项目费用  $\odot$  $+$  $\vert$  1 住宿费  $Q$  $Q$ 100.00 ■ 2021-07-16 ■ 2021-07-16 差旅费 家装二部  $Q$  $Q$  $\odot$ 业务收入 操作步骤: 1.选择报销日期; 2.选择申请人及申请部门,默认当前操作员及所在部门; 3.选择付款单位类型, 供应商、客户、其他或人员; 4.选择付款单位;5. 新增报销明细,录入费用类别,报销金额、报销日期起止等等; 业务成本  $\bigcirc$ 销售应收调整  $\bigcirc$ 合计 - -100 其他应收  $\odot$ 其他信息 ⊙  $\odot$ 其他应付 固定资产  $\bigcirc$ 

#### 功能路径: 【财务管理】【项目费用】【项目费用】

08

功能说明:用于售后结算,是销售毛利核算重要的工费成 本来源,如安装维保师傅工资、保洁打孔费用、 设计师佣金等,需关联销售订单

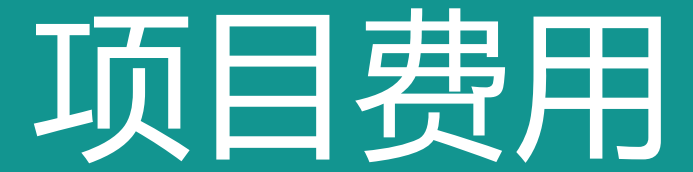

#### 操作手册-财务管理-项目费用

6 享链数智 三 享链环境科技有限公司 **BEALER** ■采购管理 ▲ 库存管理 ■财务管理 公共数据  $_{\tiny{\odot}}$ 现金银行  $\odot$ 费用报销  $\bullet$  $\Theta$ 项目费用 项目费用列表 项目费用 费用明细 ⊙ 业务收入  $\bigcirc$ 插入 新增

 $_{\tiny{\odot}}$ 

 $\odot$ 

 $_{\tiny{\odot}}$ 

 $_{\tiny{\odot}}$ 

 $\odot$ 

 $\odot$ 

业务成本

其他应收

其他应付

固定资产

销售返利

采购返利

销售应收调整

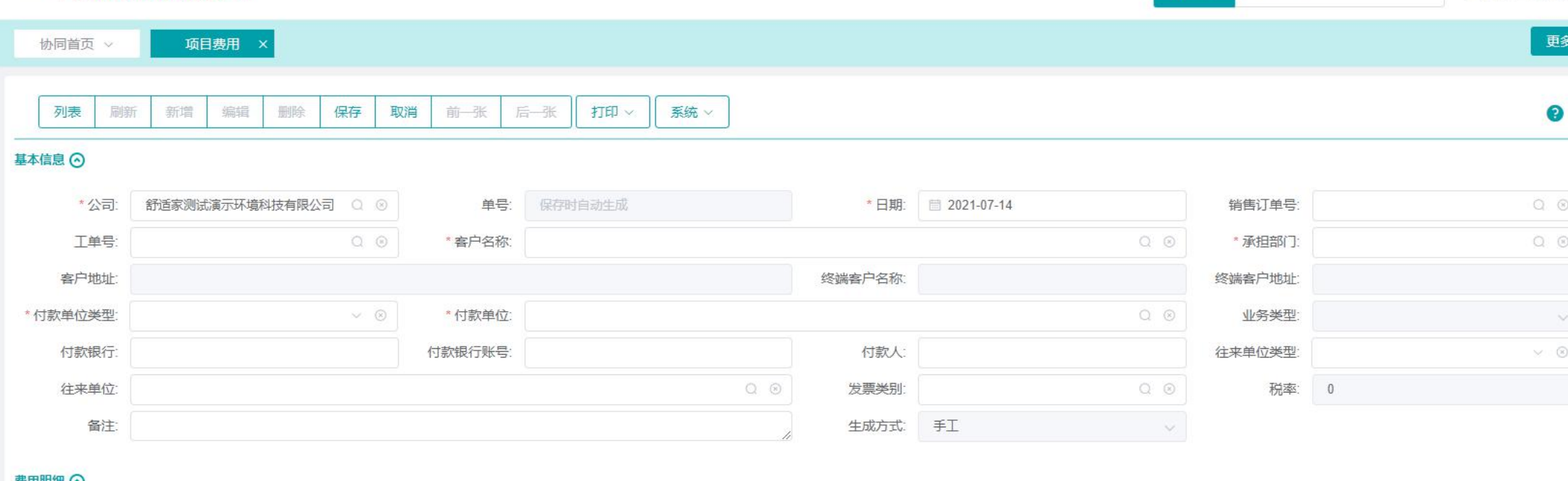

功能 ×

请输入搜索内容

帮助 欢迎您,系统演示

#### 复制 删除 序号 工单号 费用金额 税额 承担部门 备注 费用类别 销售订单号 业务类型 无税金额 其他信息 ⊙

#### 操作手册-财务管理-项目费用

6享链数智 三 享链环境科技有限公司 功能 × 请输入搜索内容 费用 工单 帮助 欢迎您,系统演示 更多 v & 销售管理  $\bigcirc$ 协同首页 > 项目费用 × **自售后管理**  $\bullet$ 保存 前一张 打印 列表 刷新 新增 编辑 删除 取消 后一张 系统 v  $\bullet$ ■ 采购管理  $\odot$ 基本信息 ⊙ 俞 库存管理  $\odot$ \*公司: 舒适家测试演示环境科技有限公司 ○ 3 单号: 保存时自动生成 日期: 图 2021-07-16 2 销售订单号: L202107130032 □ 财务管理  $\Theta$ 工单号: GD2021071300033 \* 客户名称: 刘镇湘 \*承担部门: 工程部  $Q$  $\Theta$ 客户地址: 江苏南京江苏南京建邺区梦都大街188号西提国际 终端客户名称: 终端客户地址:  $\circledast$ 公共数据 安装师傅2  $Q$  $\otimes$ 讨款单位类型: 人员  $\vee$  (8) 付款单位: 业务类型: 安装 现金银行  $\odot$ 往来单位类型: 人员  $\times$  0 付款银行: 付款银行账号: 付款人: 费用报销  $\odot$ 往来单位:  $Q \odot$ 安装师傅2 5 发票类别:  $Q \odot$ 税率: 0 备注: 生成方式 手工  $\vee$  $\Theta$ 项目费用 项目费用列表 费用明细 ⊙ 新增 6插入 删除 复制 项目费用 序号 费用金额 承担部门  $\blacktriangleleft$ 费用类别 销售订单号 工单号 业务类型 无税金额 税额 备注 业务收入  $\odot$ Q 8 7 L202107130032 8 100.00 重。 维修费 GD2021071300033 安装 100.00  $0.00$ 工程部  $\mathbf{1}$ 业务成本  $\bigcirc$ 操作步骤: 1.选择销售订单或是工单; 2.选择费用日期; 3.选择付款单位类型, 供应商或人员; 4.选择付款单位;  $\odot$ 销售应收调整 5. 新增费用明细, 录入费用类别、费用金额等; 其他应收  $\bigcirc$ 合计 - -100 100  $\circ$ 其他应付  $\bigcirc$ 固定资产  $\bullet$  $\cdots$ 

#### 功能路径: 【财务管理】【业务收入】【业务收入】

09

功能说明: 用于主营业务收入以外的其他收入管理, 如 售卖废铜收入、房租收入、罚款、供应商返 利、客户返利(红字)等

业务收入

#### 操作手册-财务管理-业务收入

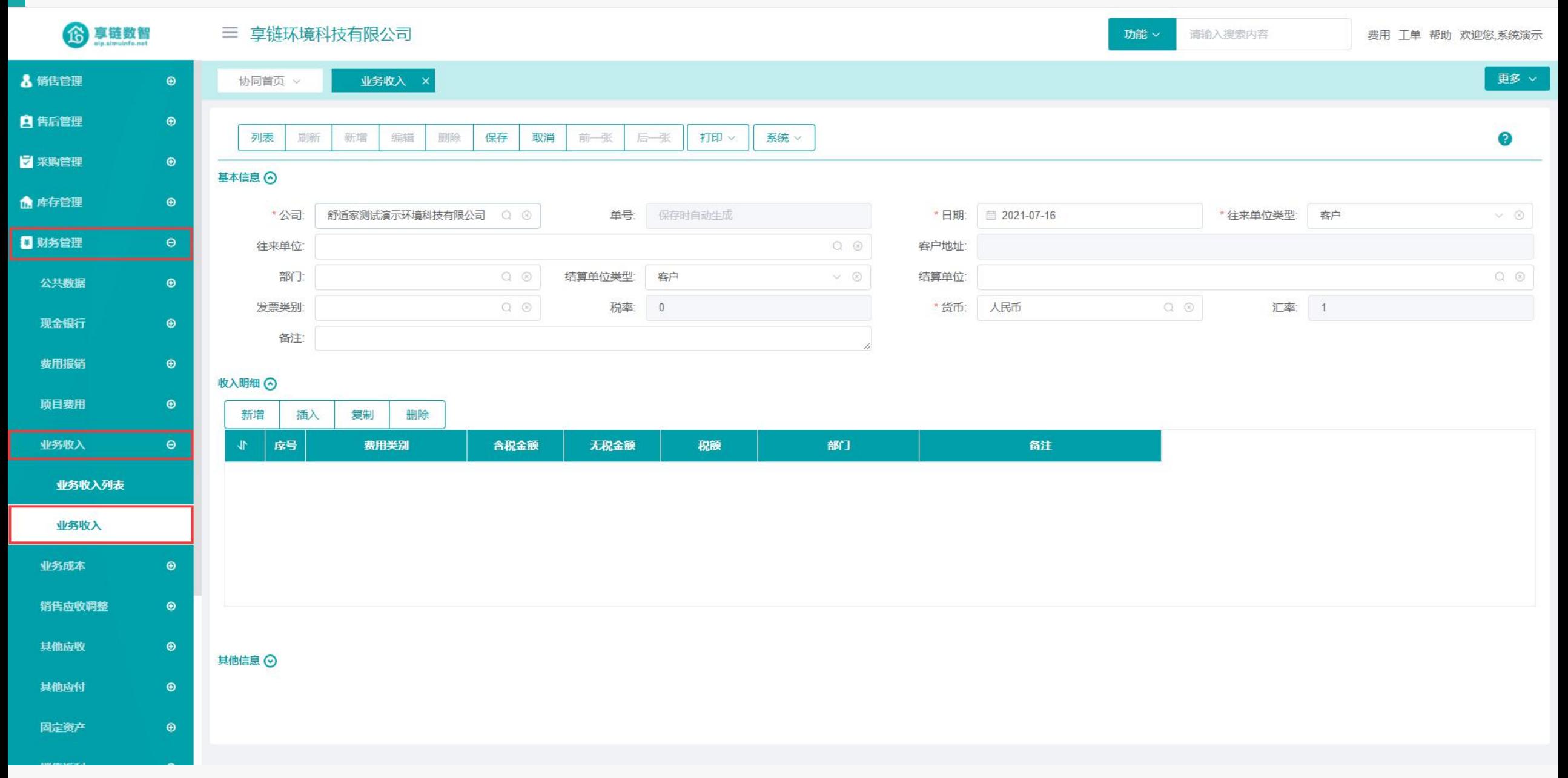

#### 操作手册-财务管理-业务收入

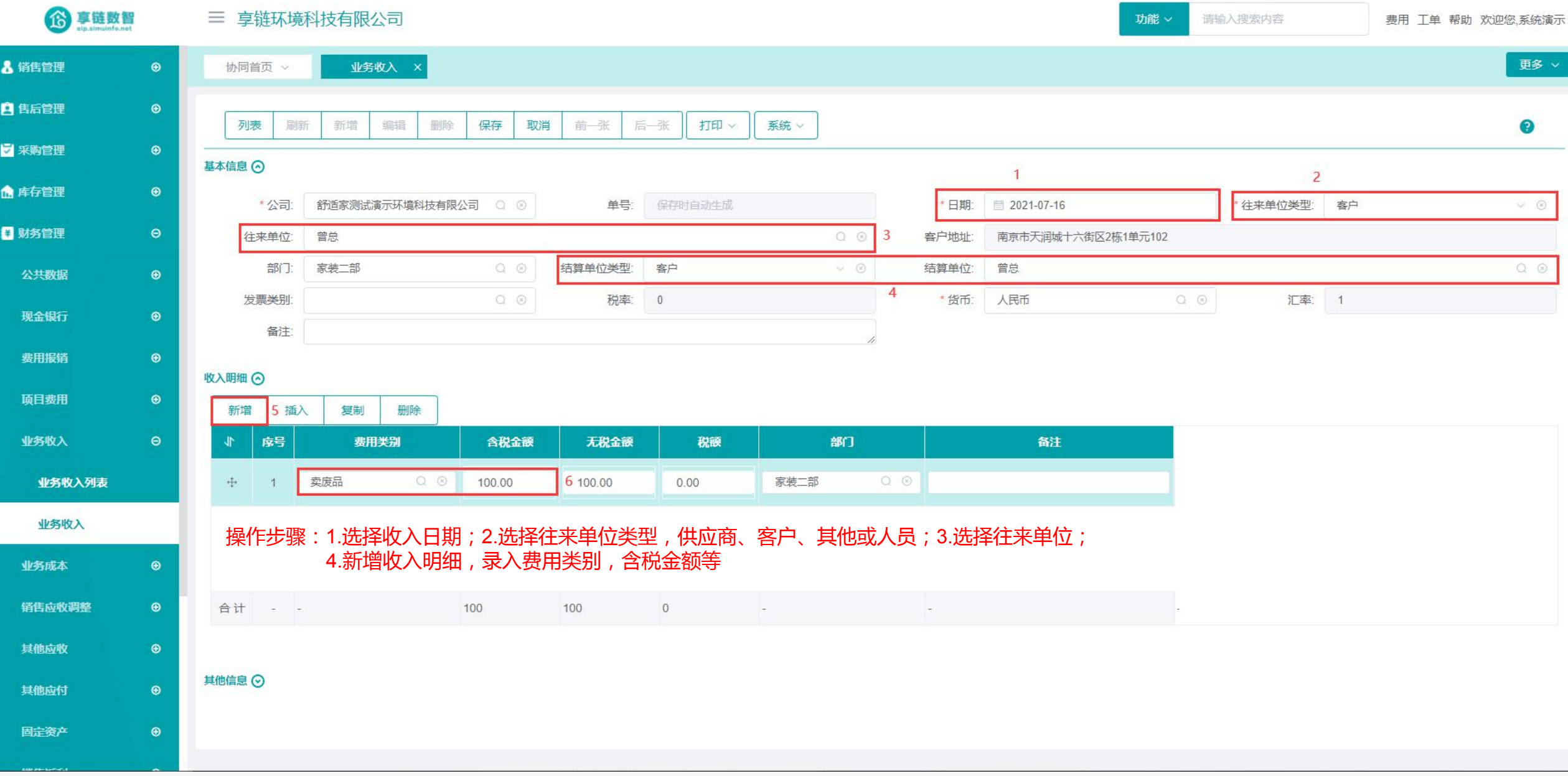
### 功能路径: 【财务管理】【业务成本】【业务成本】

10

功能说明: 用于主营业务成本以外的其他成本管 理,视为营业外支出,如供应商返利 (冲销成本)、成本差异调整、公益 性捐赠、销售材料的成本、出租固定 资产的折旧额等

业务成本

### 操作手册-财务管理-业务成本

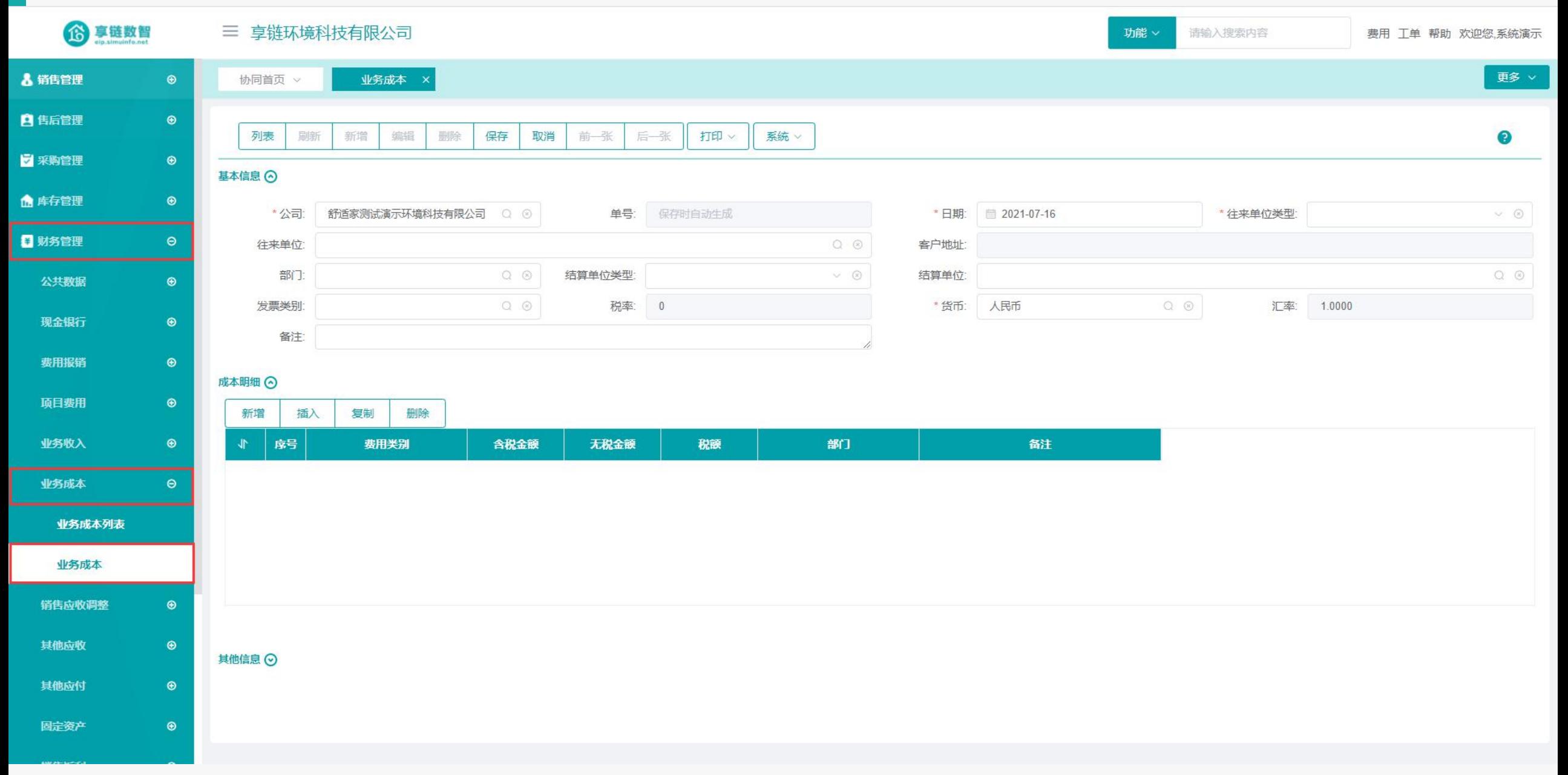

### 操作手册-财务管理-业务成本

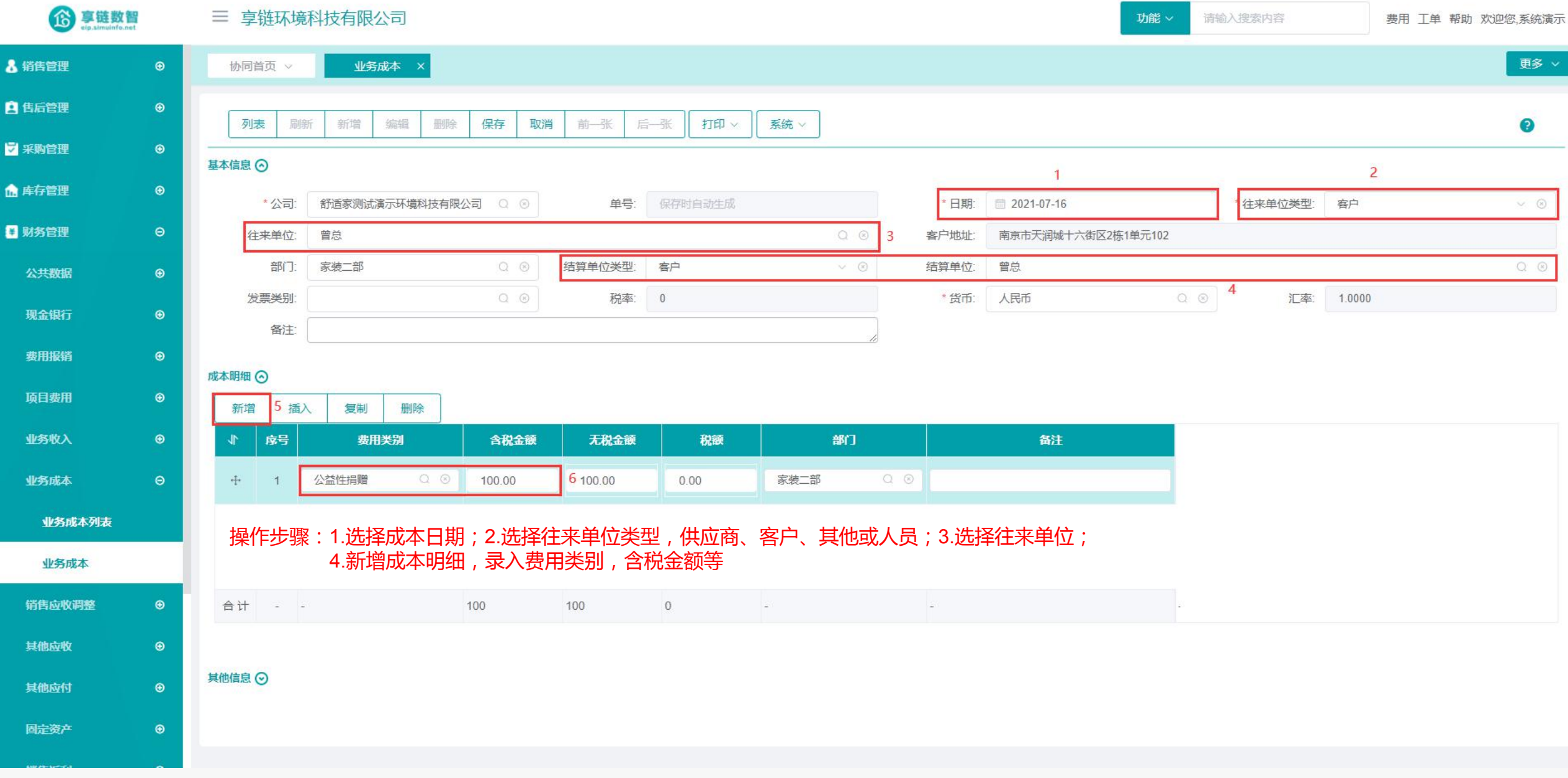

### 功能路径: 【财务管理】【销售应收调整】【销售应收调整】

功能说明: 用于销售业务发生过程中涉及客户应收 调整,如以旧换新、项目赔款、扣培训 费、扣运费、打款零头抹平等 如以旧换新业务,调整减少应收账款, 或是代垫运费,增加客户应收账款

11

# 销售应收调整

### 操作手册-财务管理-销售应收调整

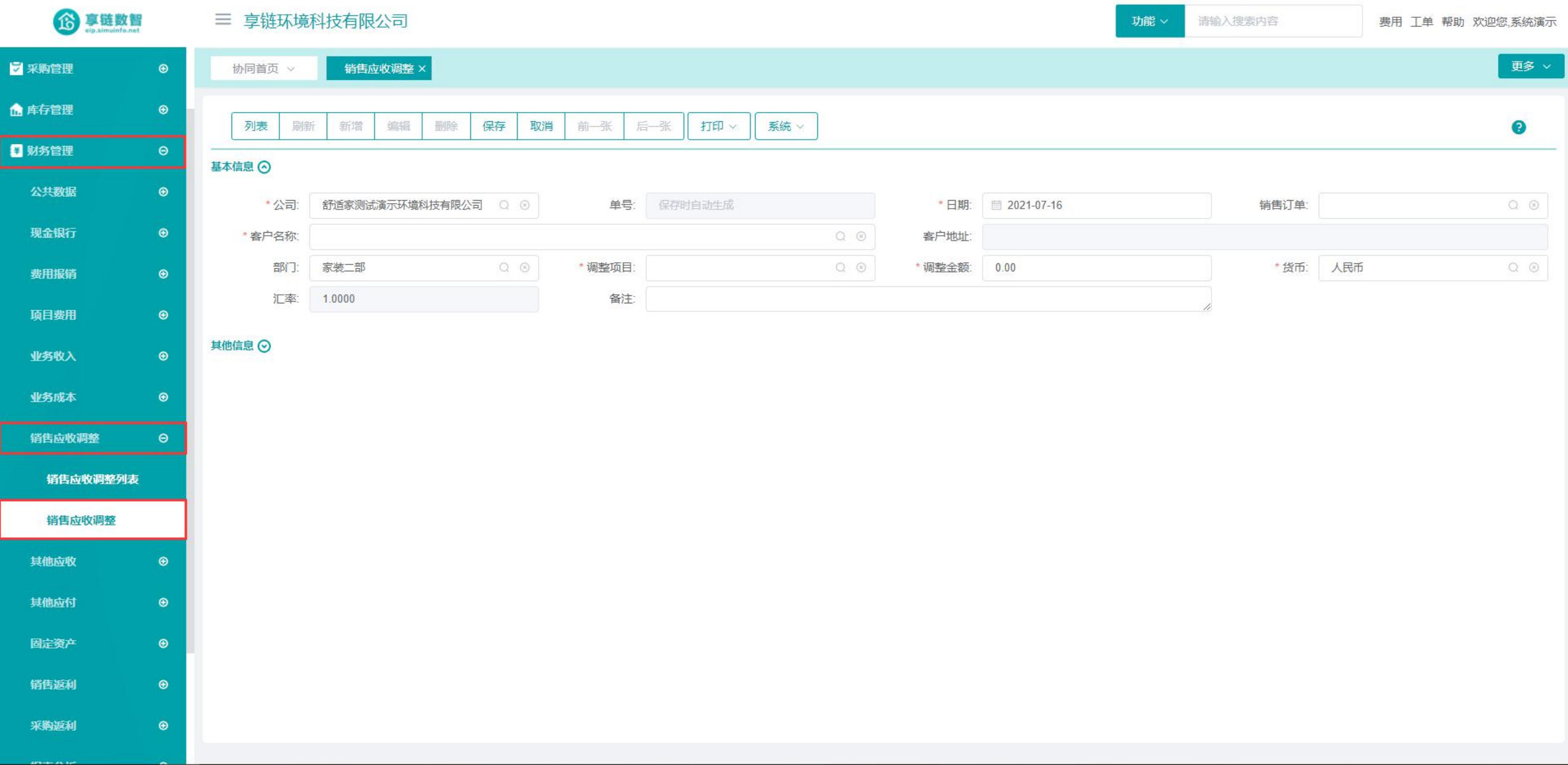

### 操作手册-财务管理-销售应收调整

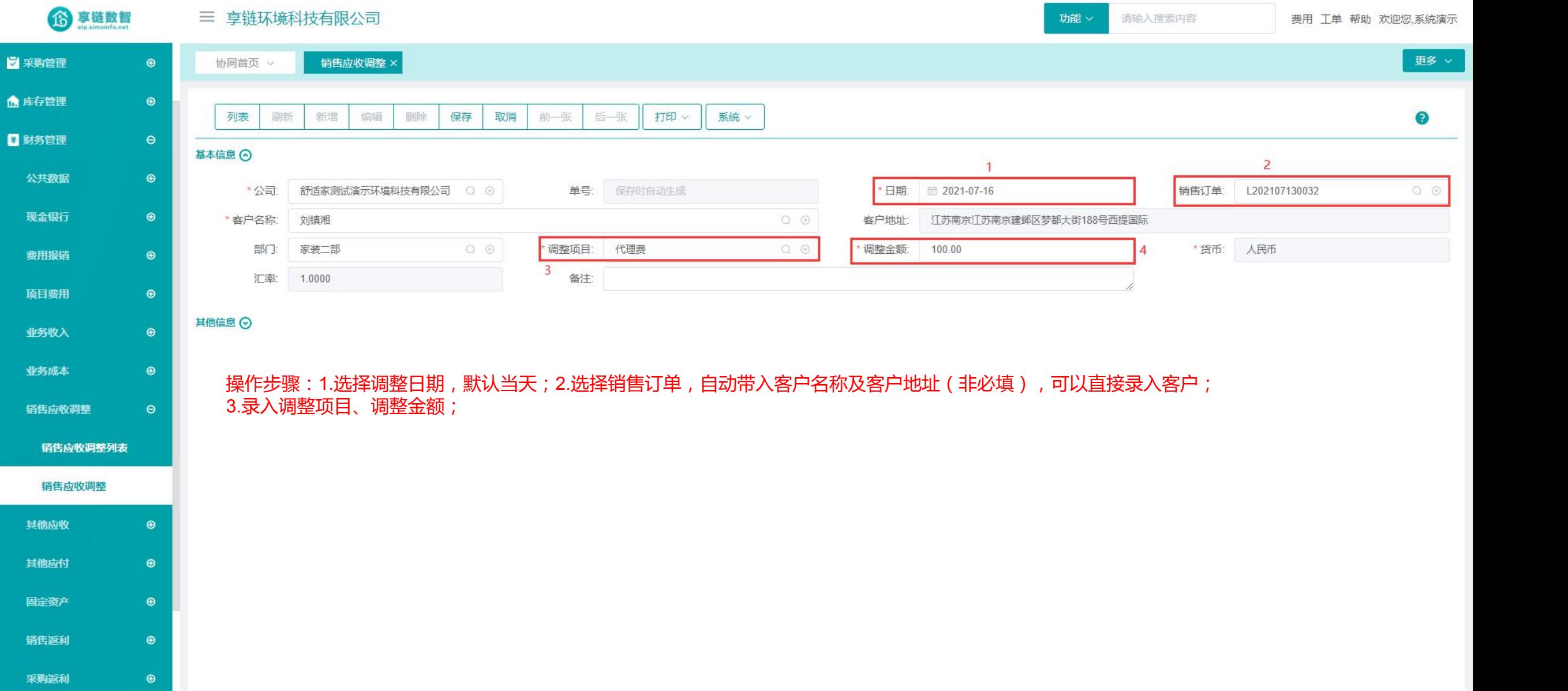

### 功能路径:【财务管理】【其他应收】【其他应收】

12

功能说明: 用于记录投标保证金、借款、代垫运费等。 例如借给其他人钱,借出时使用该功能登记, 归还时使用"收款单"功能"选单"其他应 收录入

# 其他应收

### 操作手册-财务管理-其他应收

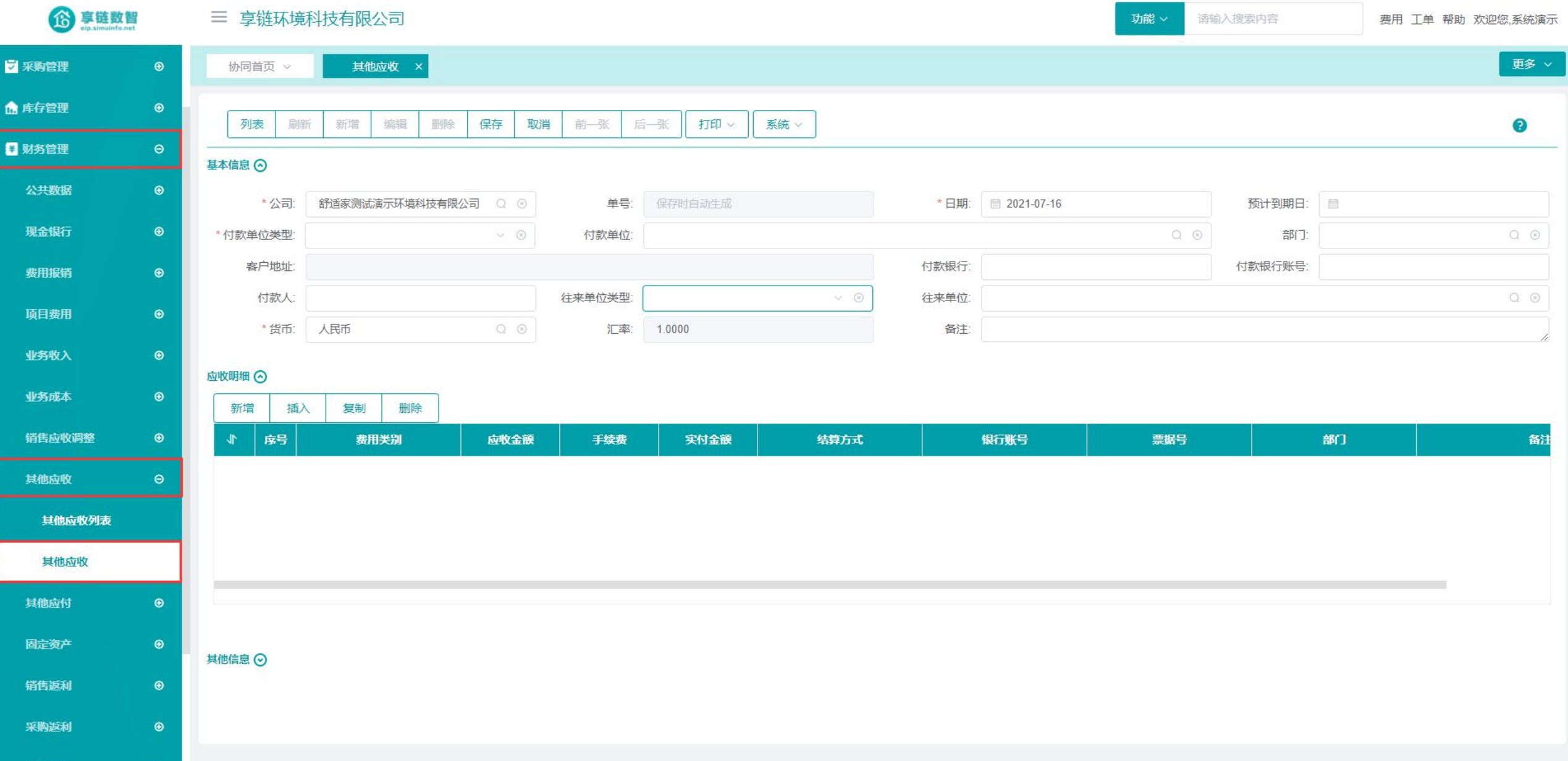

### 操作手册-财务管理-其他应收

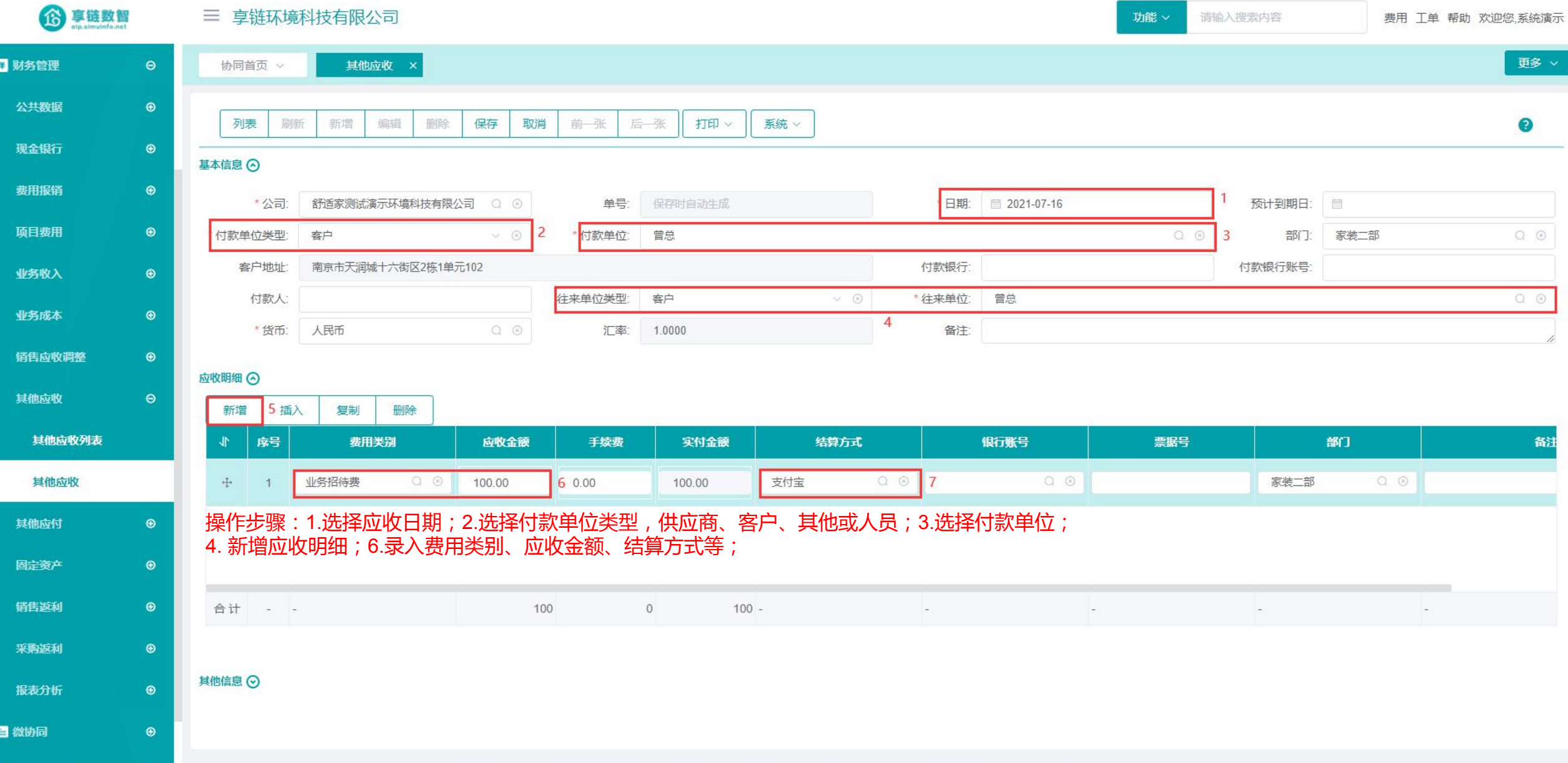

### 功能路径:【财务管理】【其他应付】【其他应付】

13

功能说明: 用于记录向别人借钱、向第三方收取保证金 例如向别人借钱,收到钱以后使用该功能登 记,归还时使用"付款单"功能选单"其他 应付"登记

## 其他应付

### 操作手册-财务管理-其他应付

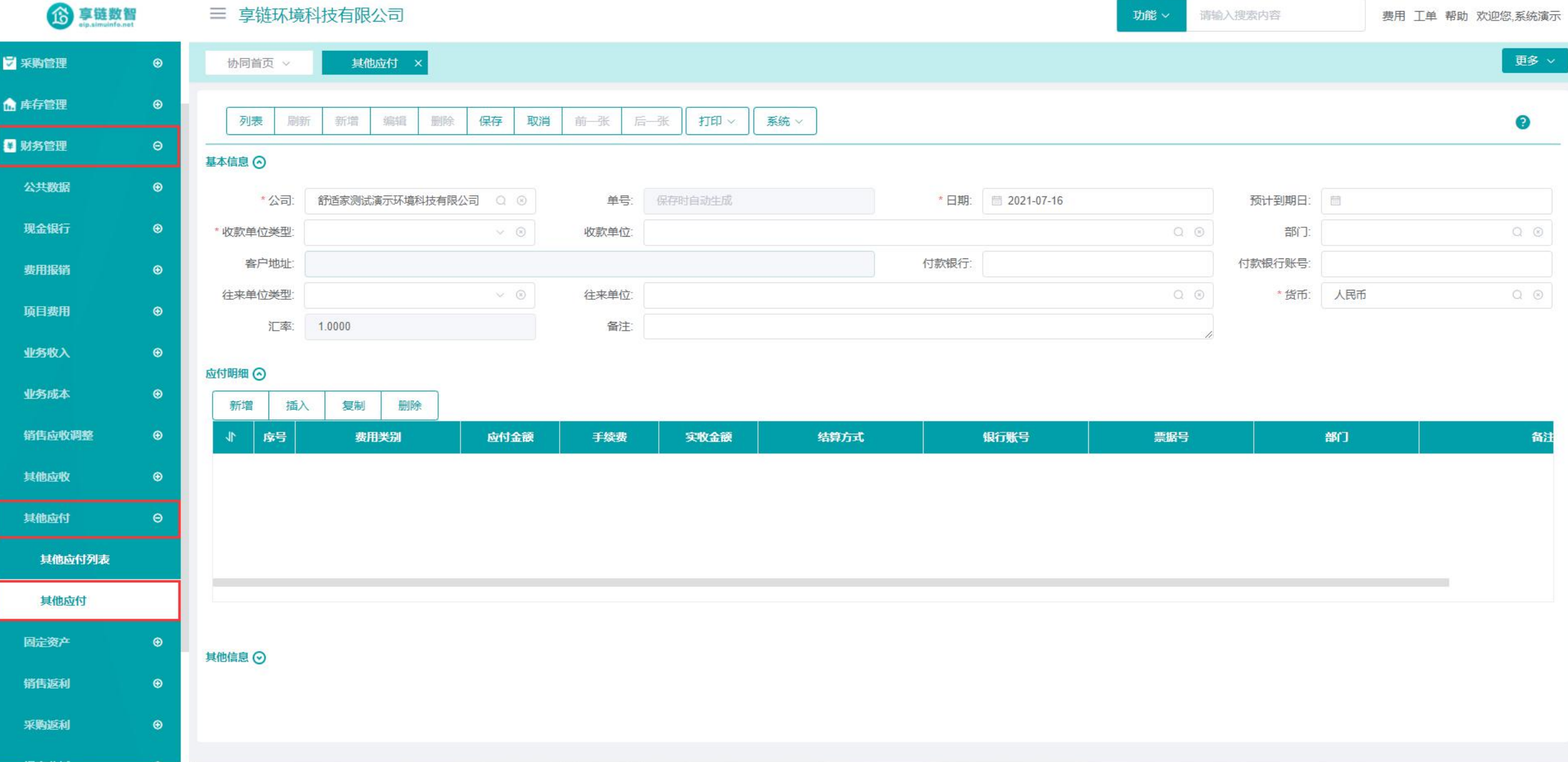

### 操作手册-财务管理-其他应付

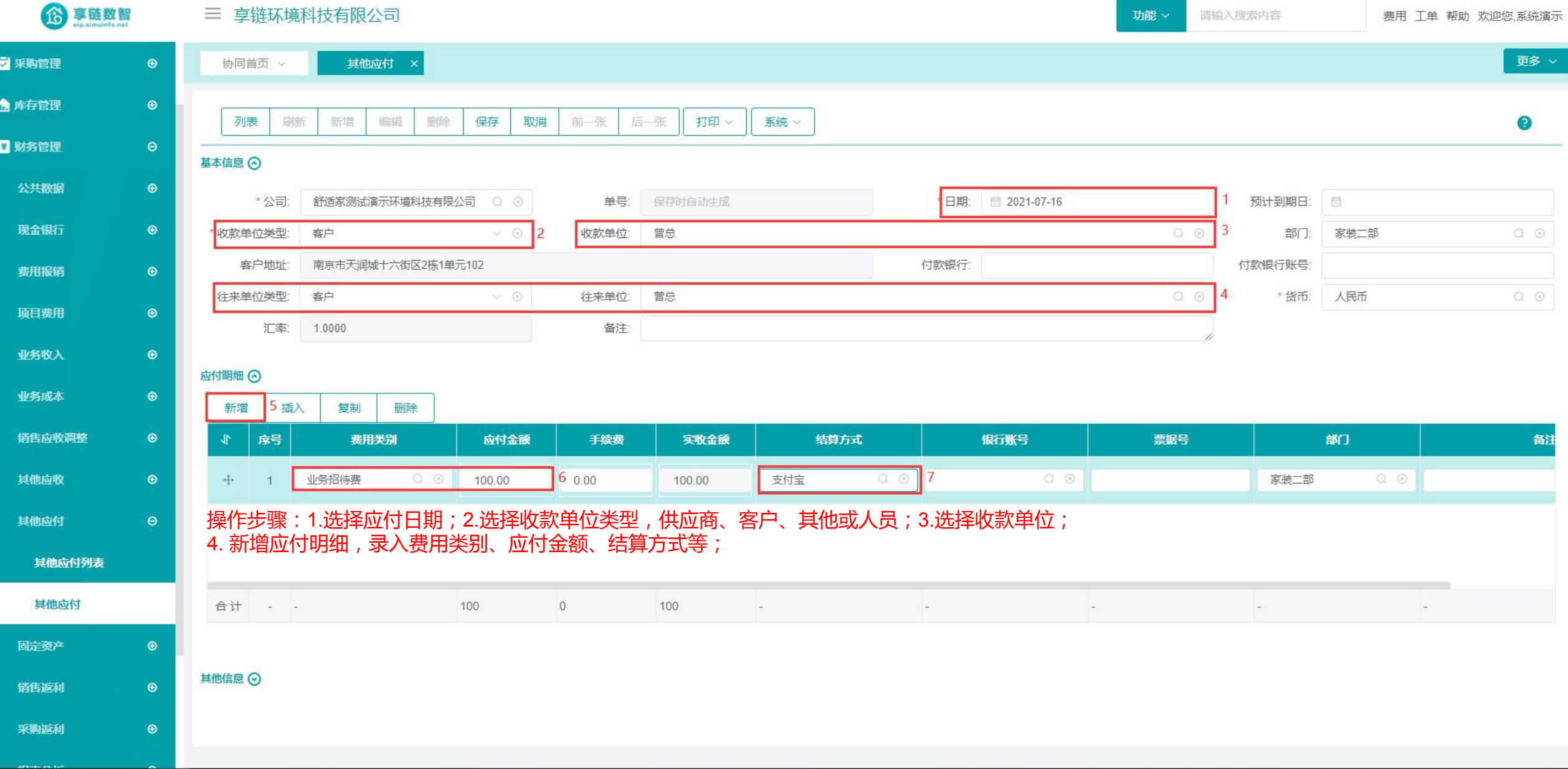

### 功能路径:【财务管理】【固定资产】【资产卡片】

14

功能说明: 对一个会计核算单位所拥有的固定资产分类登 记后,采用卡片登记的方式,将固定资产的详 细信息登记到卡片上,卡片上所反映的的内容 就是固定资产卡片信息

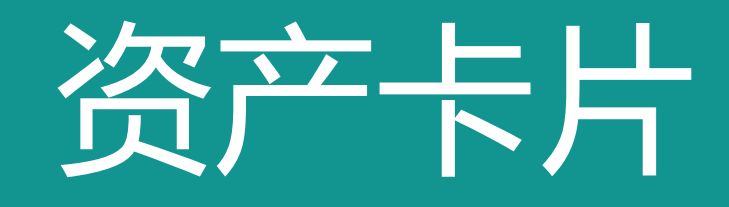

### 操作手册-财务管理-资产卡片

6享链数智 三 享链环境科技有限公司 功能 × 请输入搜索内容 费用 工单 帮助 欢迎您,系统演示 更多 v 7 采购管理  $\bigcirc$ 协同首页 > 资产卡片 × ▲ 库存管理  $\bullet$ 打印 保存 前一张 列表 刷新 新增 编辑 删除 取消 后一张 系统 v  $\bullet$ ■ 财务管理  $\Theta$ 基本信息 ⊙ 公共数据  $\odot$ \* 资产类别: \*公司: 享链环境科技有限公司  $Q \otimes$  $Q \odot$ 资产性质: 固定资产 资产编码:  $0/100$  $\mathcal{N}$  $_{\tiny \odot}$ 现金银行 \*资产名称: 必填 资产规格: 计量单位:  $Q \Theta$ \* 资产数量: 1 \*货币: 人民币  $Q \otimes$ \* 取得日期: ■ 2021-07-19 \* 变动方式:  $\begin{array}{ccc} \mathbb{Q} & \mathbb{Q} \end{array}$ \* 启用日期: ■ 2021-07-19  $\circledast$ 费用报销 \*取的成本:  $0.00$ \*可抵扣税额:  $0.00$ 资产原值:  $0.00$ 累计折旧:  $0.00$  $\bullet$ 项目费用 资产净值:  $0.00$ 累计减值准备:  $0.00$ 账面价值:  $0.00$ 净残值率%: 0.0000  $_{\odot}$ 业务收入 预计残值:  $0.00$ 折旧方法: 请先选择资产类别 预计工作总量: 已使用工作量:  $\sim$ 已计提期数: 条形码: 预计使用期数: 大于等于0正整数 最近计提期间:  $0/100$  $\odot$ 业务成本 正常使用 资产位置 供应商:  $\begin{array}{cc} \mathbb{Q} & \mathbb{Q} \end{array}$ 制造商: 资产状态:  $\sim$  $\bullet$ 销售应收调整 处置日期: 备注: 其他应收  $\bigcirc$ 使用部门 ⊙ 其他应付  $\bigcirc$ 插入 复制 删除 新增 固定资产  $\Theta$ 序号 使用部门 分配比例 (%) 开始日期 结束日期 资产卡片 资产卡片列表 资产变更 资产变更列表

### 操作手册-财务管理-资产卡片

6享链数智 三 享链环境科技有限公司 请输入搜索内容 功能 × 费用 工单 帮助 欢迎您,系统演示 更多 > 7 采购管理  $\bigcirc$ 协同首页 > 资产卡片 × 而 库存管理  $\bigcirc$ 编辑 删除 保存 取消 前一张 后一张 打印 > | 系统 > 列表 刷新 新增  $\bullet$ ■ 财务管理  $\Theta$ 基本信息 ⊙  $\mathbf{1}$ 公共数据  $\odot$ \*公司: 享链环境科技有限公司  $Q$  $\odot$ 资产类别: 生产用电子设备  $Q \odot$ 资产性质 固定资产 资产编码: 03010001  $8/100$  $\sim$ 现金银行  $\bigoplus$ 资产名称: 电脑 资产规格: 计量单位  $Q$  $Q$ \* 资产数量: 1 \*货币: 人民币  $Q \otimes$ 取得日期: ■ 2021-07-19 销售 \* 启用日期: 2021-07-19 \* 变动方式:  $Q \otimes$  $\bigcirc$ 费用报销  $\overline{3}$ 取的成本: 1000.00 \*可抵扣税额: 100.00 资产原值: 900.00 累计折旧:  $0.00$ 项目费用  $\odot$ 资产净值: 900.00 累计减值准备:  $\overline{0}$ 账面价值: 900.00 净残值率%: 0.0000 业务收入  $\bigcirc$ 预计残值:  $0.00$ 折旧方法: 平均年限法 预计工作总量: 0 已使用工作量: 0 预计使用期数:  $10$ 已计提期数: 最近计提期间: 条形码:  $0/100$ 业务成本  $\bigcirc$ 资产位置:  $\begin{array}{ccc} \mathbb{Q} & \mathbb{Q} \end{array}$ 制造商: 资产状态: 正常使用 供应商:  $\checkmark$ 销售应收调整  $\odot$ 处置日期: 备注: 其他应收  $\bigcirc$ 使用部门 ⊙ 其他应付  $\odot$ 新增 6 插入 复制 删除 固定资产  $\Theta$  $\blacktriangledown$ 序号 使用部门 分配比例 (%) 开始日期 结束日期  $Q_{1} \otimes$  $+\,$ 总经办 100 ■ 2021-07-19 ■ 2023-08-31 资产卡片  $\mathbf{1}$ 操作步骤:1.选择资产类别及资产性质;2.填写资产名称、资产规格(非必填)、计量单位(非必填)、资产数量;3.选择取得日期、变动方式、启用日期 资产卡片列表 5.填写取的成本、可抵扣税额,其他栏目根据需要填写;6.新增使用部门;7.维护使用部门、分配比例、开始及结束时间; 资产变更 资产变更列表

## 功能路径: 【财务管理】【固定资产】【资产变更】

功能说明: 用于对资产的取得成本、累计折旧、累 计减值准备等数值的变更

15

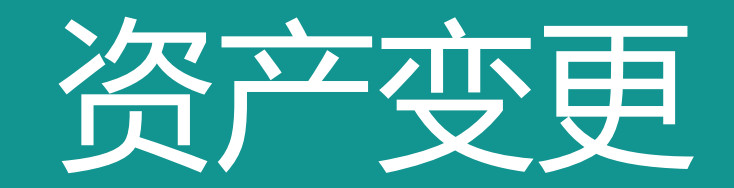

### 操作手册-财务管理-资产变更

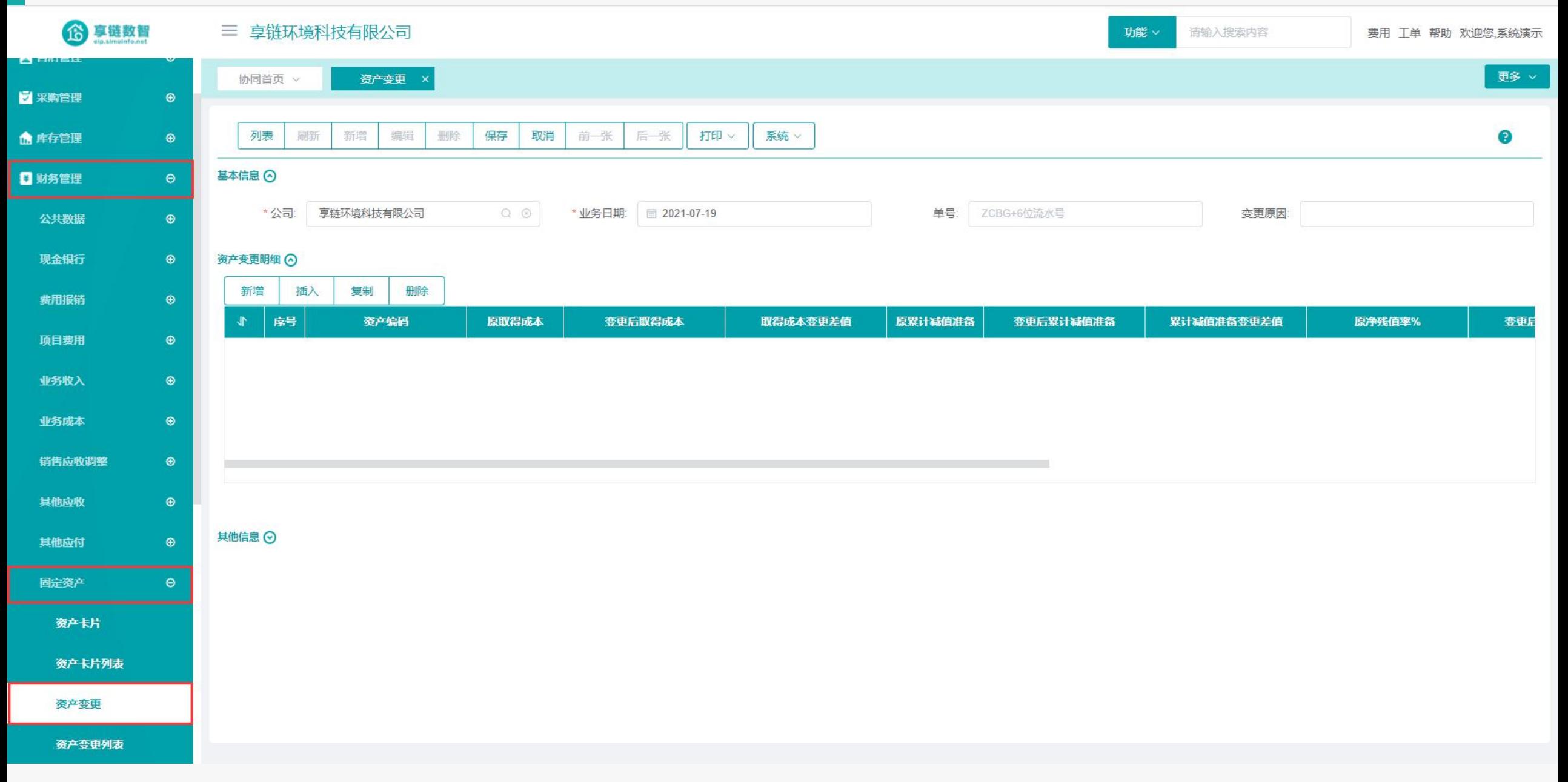

### 操作手册-财务管理-资产变更

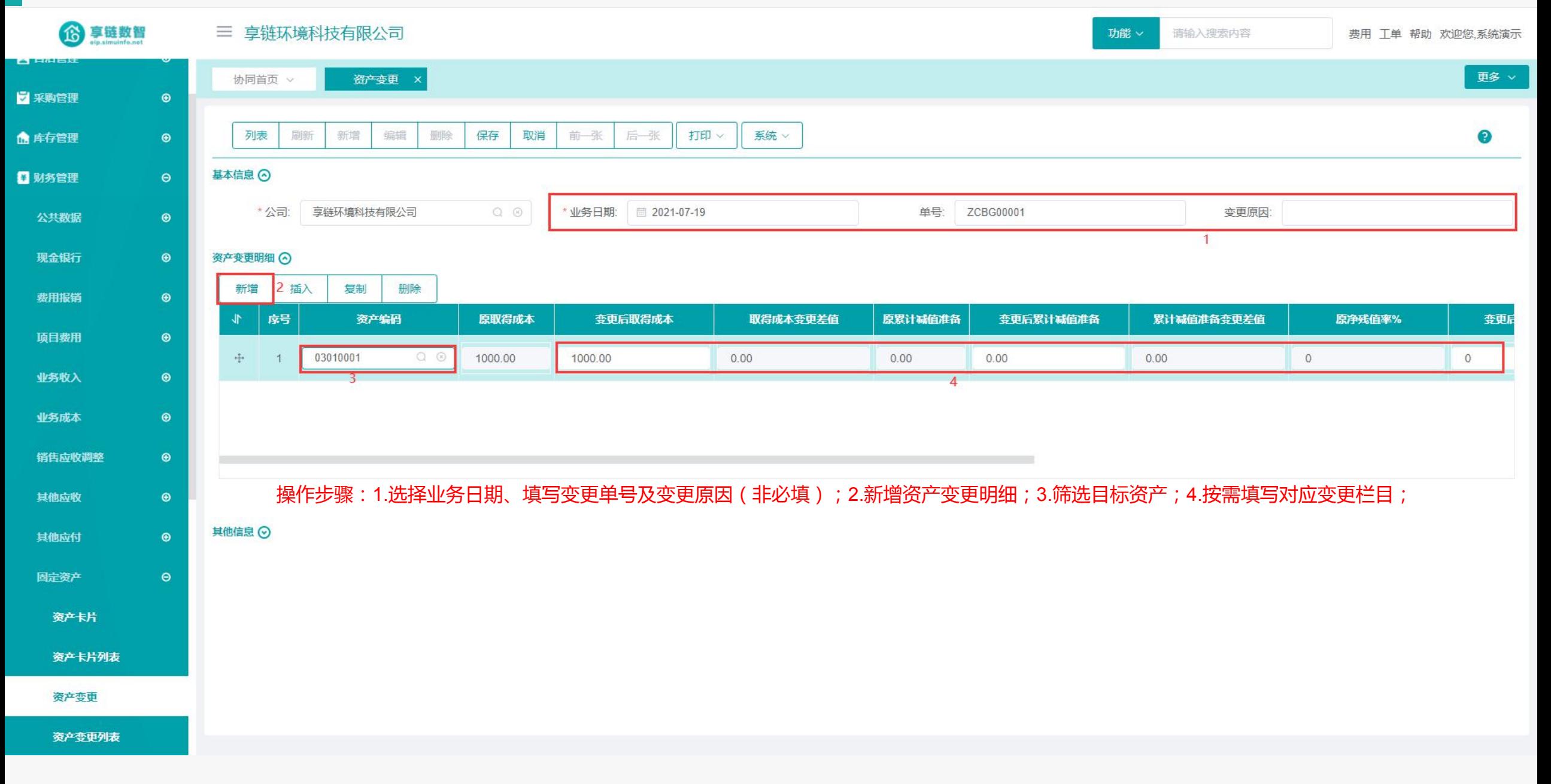

### 功能路径: 【财务管理】【固定资产】【资产折旧】

功能说明: 用于对固定资产长时间使用价格贬 值,折旧进行记录

16

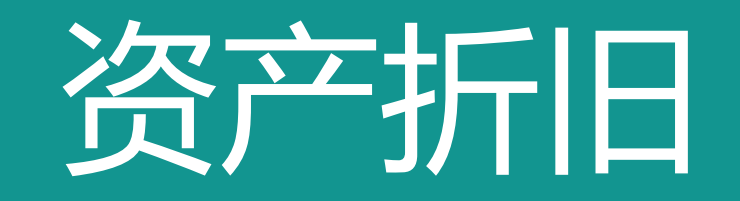

### 操作手册-财务管理-资产折旧

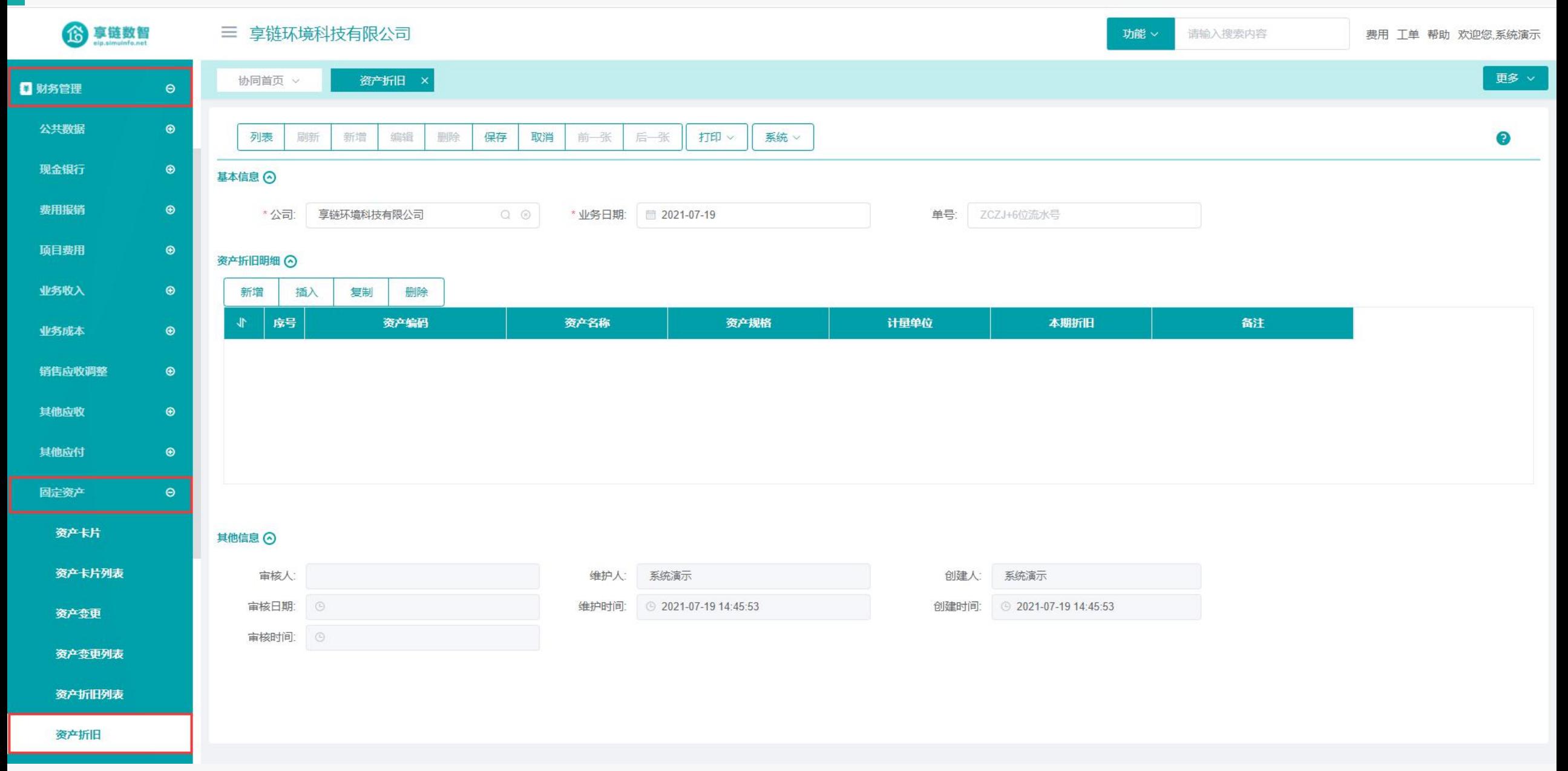

### 操作手册-财务管理-资产折旧

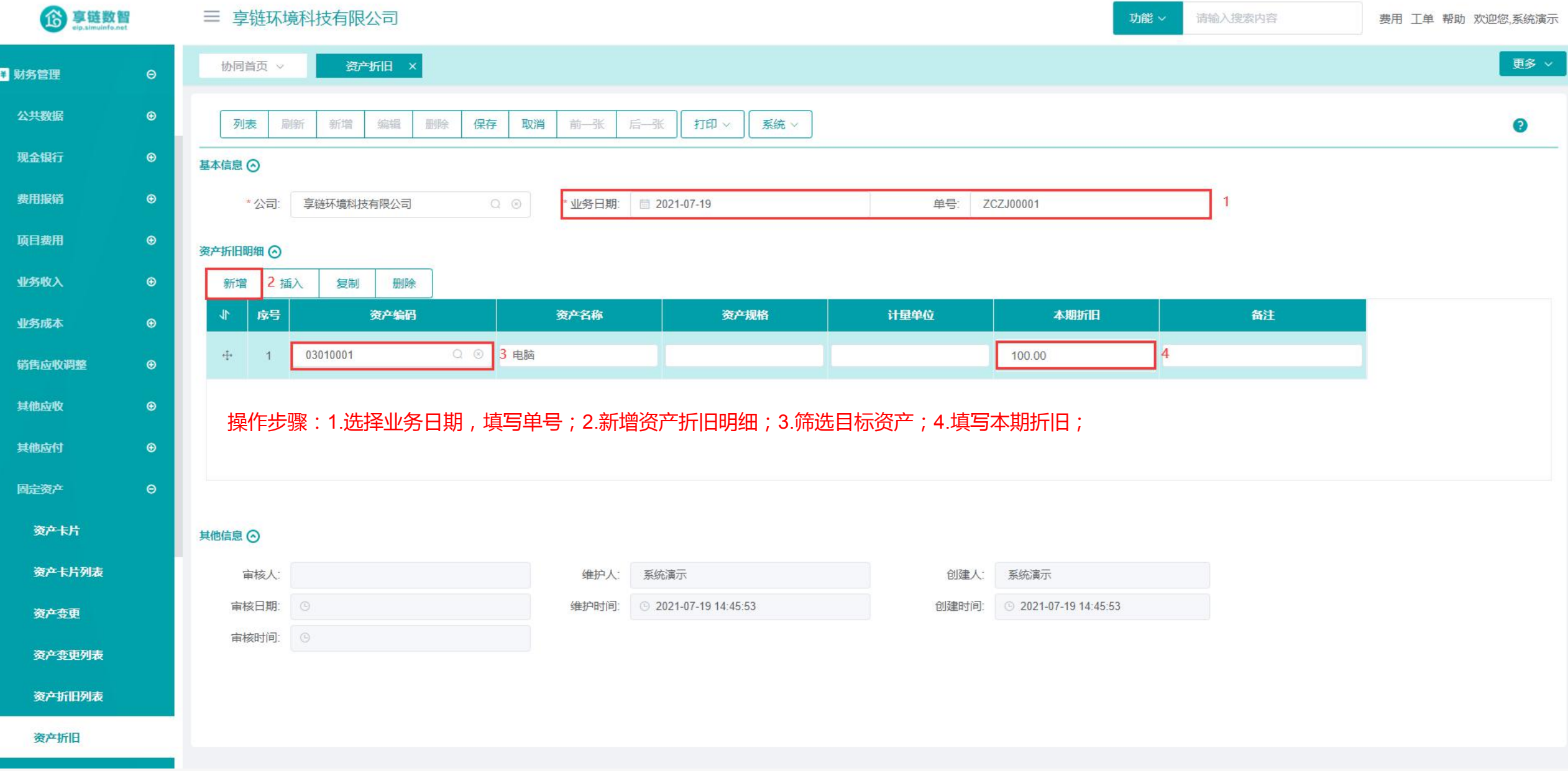

## 功能路径: 【财务管理【固定资产】【资产处置】 功能说明: 用于对固定资产报废、变卖等处置的记录

17

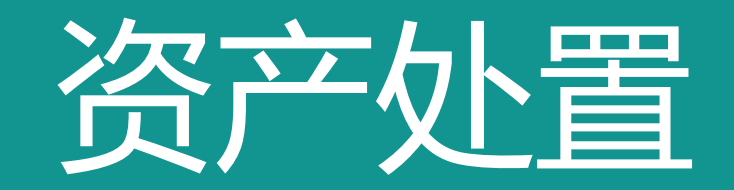

### 操作手册-财务管理-资产处置

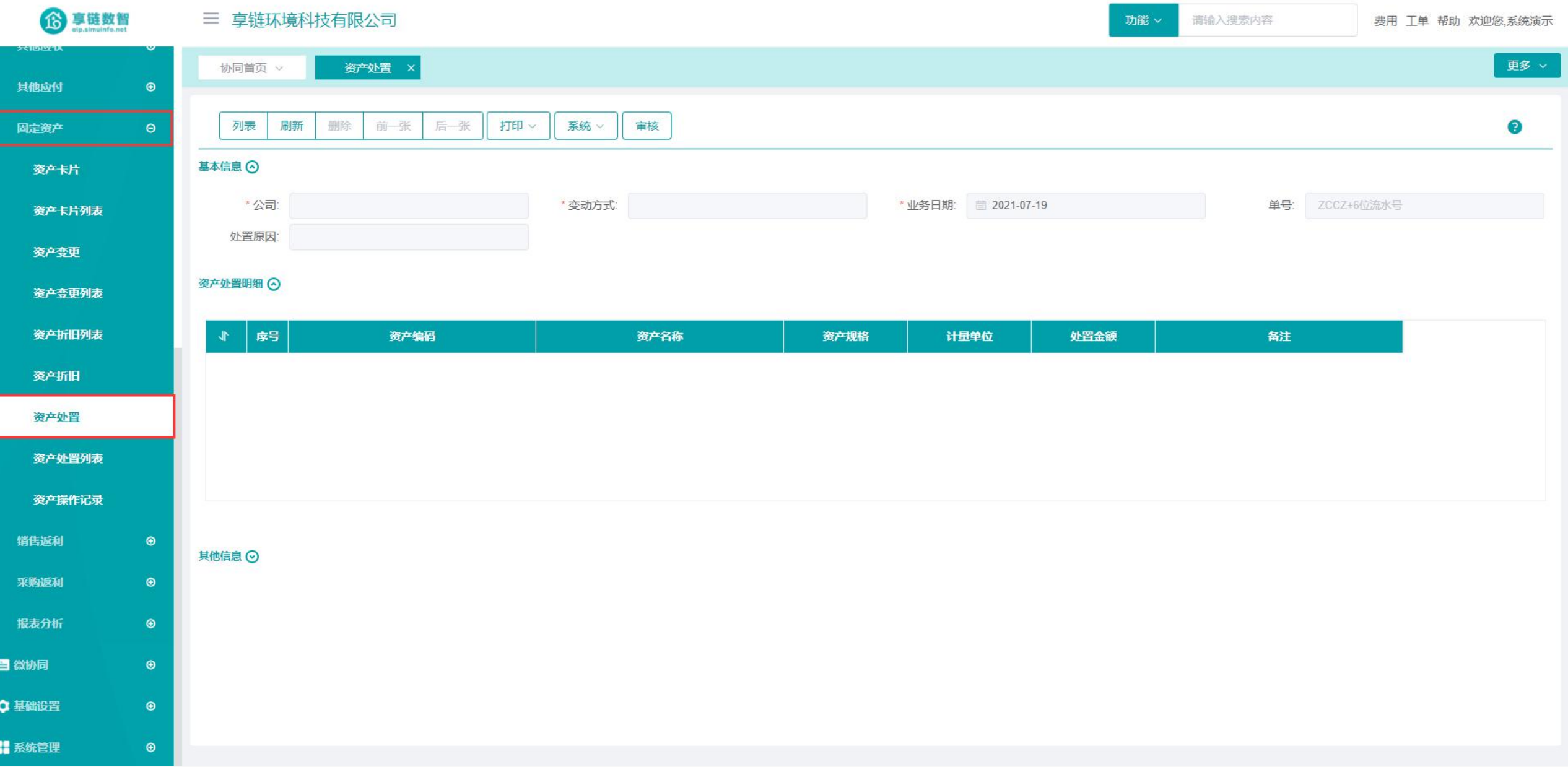

### 操作手册-财务管理-资产处置

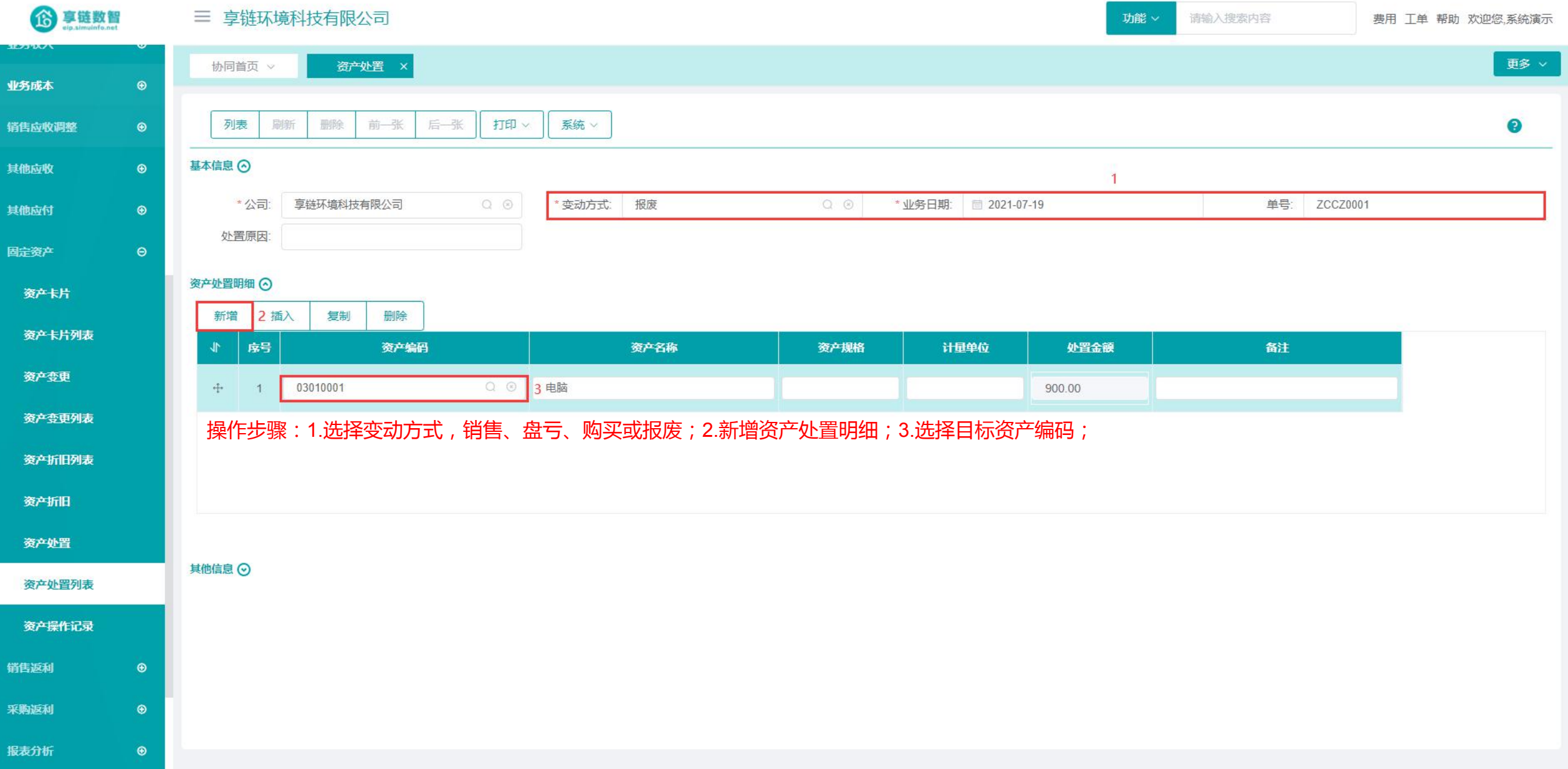

### 功能路径: 【财务管理】【销售返利】【销售返利】

功能说明: 用于记录公司给客户的销售返利,以及 客户对返利的使用情况

18

## 销售返利

### 操作手册-财务管理-销售返利

6 享链数智

#### 三 享链环境科技有限公司

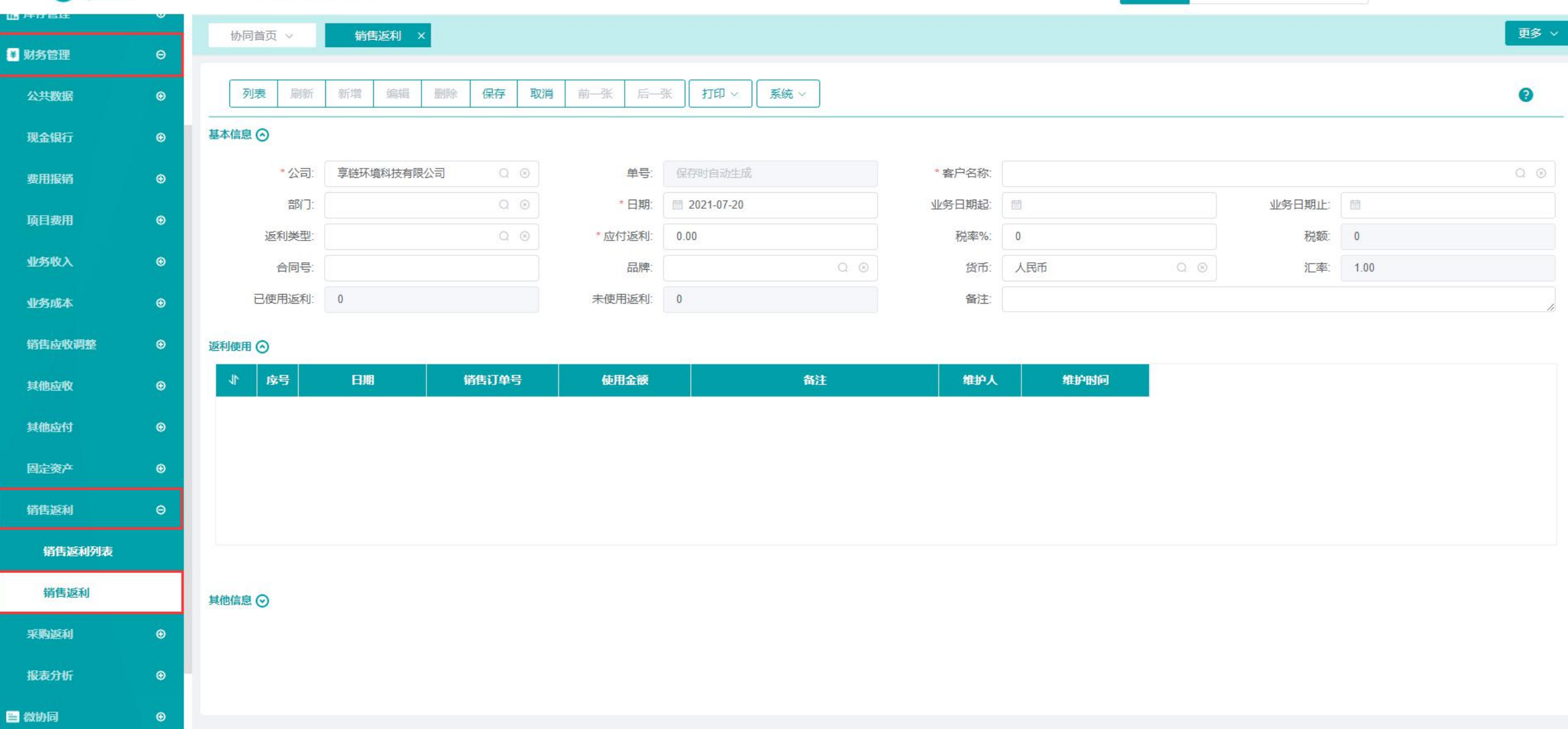

功能 v

请输入搜索内容

费用工工单 帮助 欢迎您,系统演示

### 操作手册-财务管理-销售返利-录入

6 享链数智 三 享链环境科技有限公司 日财务

公

现金

顶

 $\sqrt{3}$ 

业务

销

其他

其他

固定

销售

报

日微协

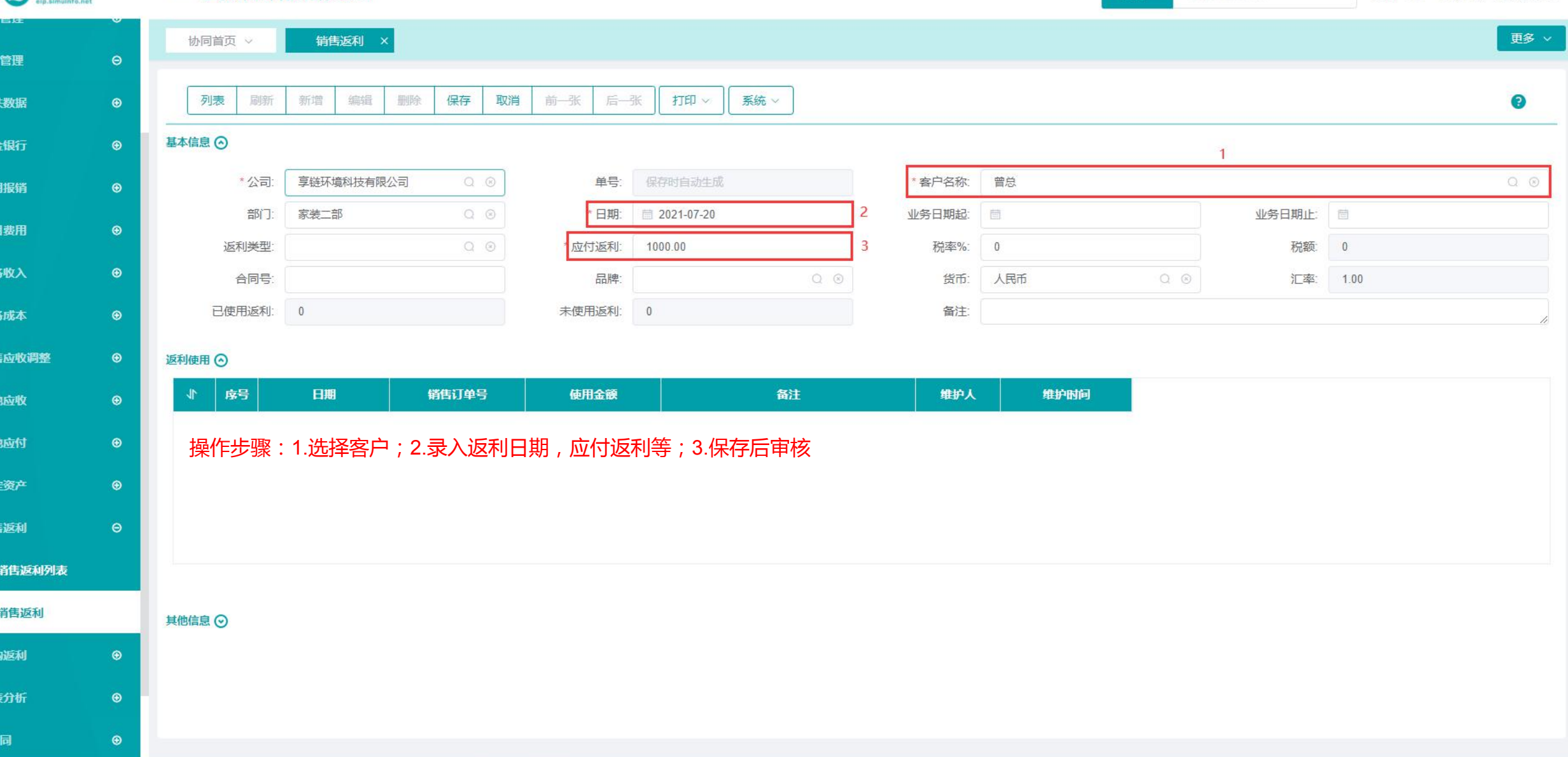

功能 > 请输入搜索内容

费用 工单 帮助 欢迎您,系统演示

### 操作手册-财务管理-销售返利-使用

6 享链数智 三 享链环境科技有限公司 功能 × 请输入搜索内容 费用工工单 帮助 欢迎您,系统演示 更多 > 协同首页 > 销售返利 × □ 财务管理  $\Theta$  $\mathbf{1}$ 返利使用  $\times$ 列表 刷新 新增 编辑 删除 保存 取消 前一张 后一张 打印 系统 v 取消审核 返利使用  $\bullet$ 公共数据  $\odot$ 日本板 日期: 图 2021-07-20 基本信息 ⊙  $\circledast$ 现金银行 使用金额: 500.00 \*公司: 享链环境科技有限公司 单号: XSFL20210720002 \* 客户名称: 费用报销  $\oplus$  $\overline{3}$  $Q$  $\odot$ 销售订单号: L202106170025 部门: 家装二部 \*日期: ■ 2021-07-20 业务日期起 请输入 备注 项目费用  $\bigcirc$ 备注: 返利类型: 税率% \* 应付返利: 1000.00 业务收入  $\bigcirc$ 合同号: 品牌: 货币 已使用返利: 0 未使用返利: 1000 备注  $\circledast$ 业务成本 取消 确定 销售应收调整  $\bigoplus$ 返利使用 ⊙ 其他应收  $_{\odot}$ 序号 日期 销售订单号 使用金额 备注 维护人 **I** 维护时间 其他应付  $\bigcirc$ 固定资产  $_{\tiny{\textregistered}}$ 操作步骤: 1.点击"返利使用"按钮 ( 返利单审核后才能操作 ) ; 2.选择返利使用日期 ; 3.录入使用金额及对应销售订单 ( 不必填 ) ; 销售返利  $\Theta$ 销售返利列表 销售返利 其他信息 ⊙  $_{\tiny{\odot}}$ 采购返利 报表分析  $\bigoplus$ ■微协同  $\bigcirc$ 

### 功能路径:【财务管理】【采购返利】【采购返利】

功能说明: 用于记录供应商给公司的销售返利,以及 公司对返利的使用情况

19

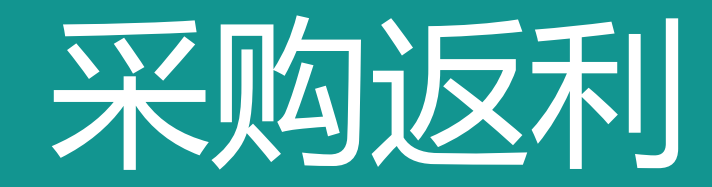

### 操作手册-财务管理-采购返利

6 享链数智

### 三 享链环境科技有限公司

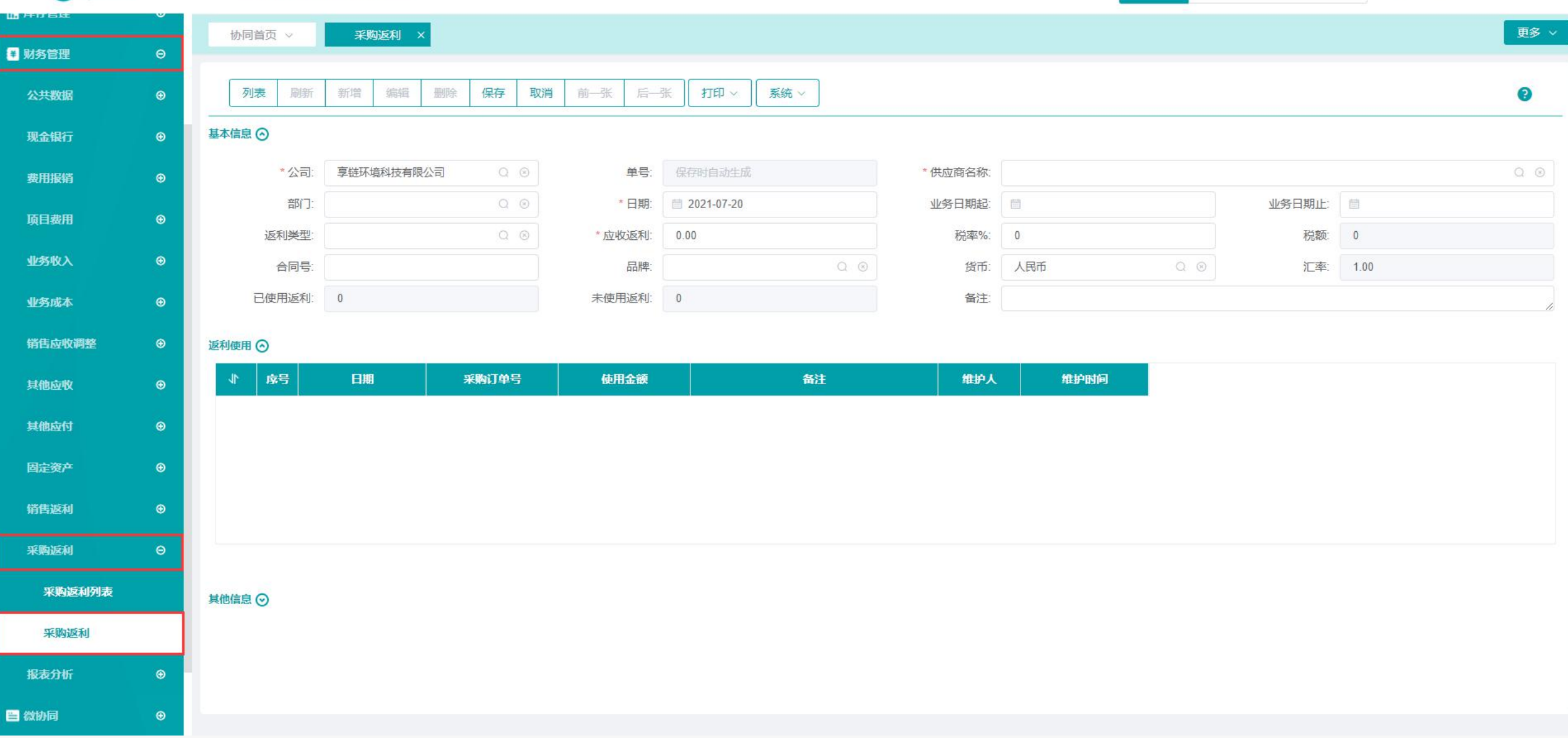

功能 v

请输入搜索内容

费用 工单 帮助 欢迎您,系统演示

### 操作手册-财务管理-采购返利-录入

6 享链数智

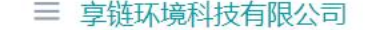

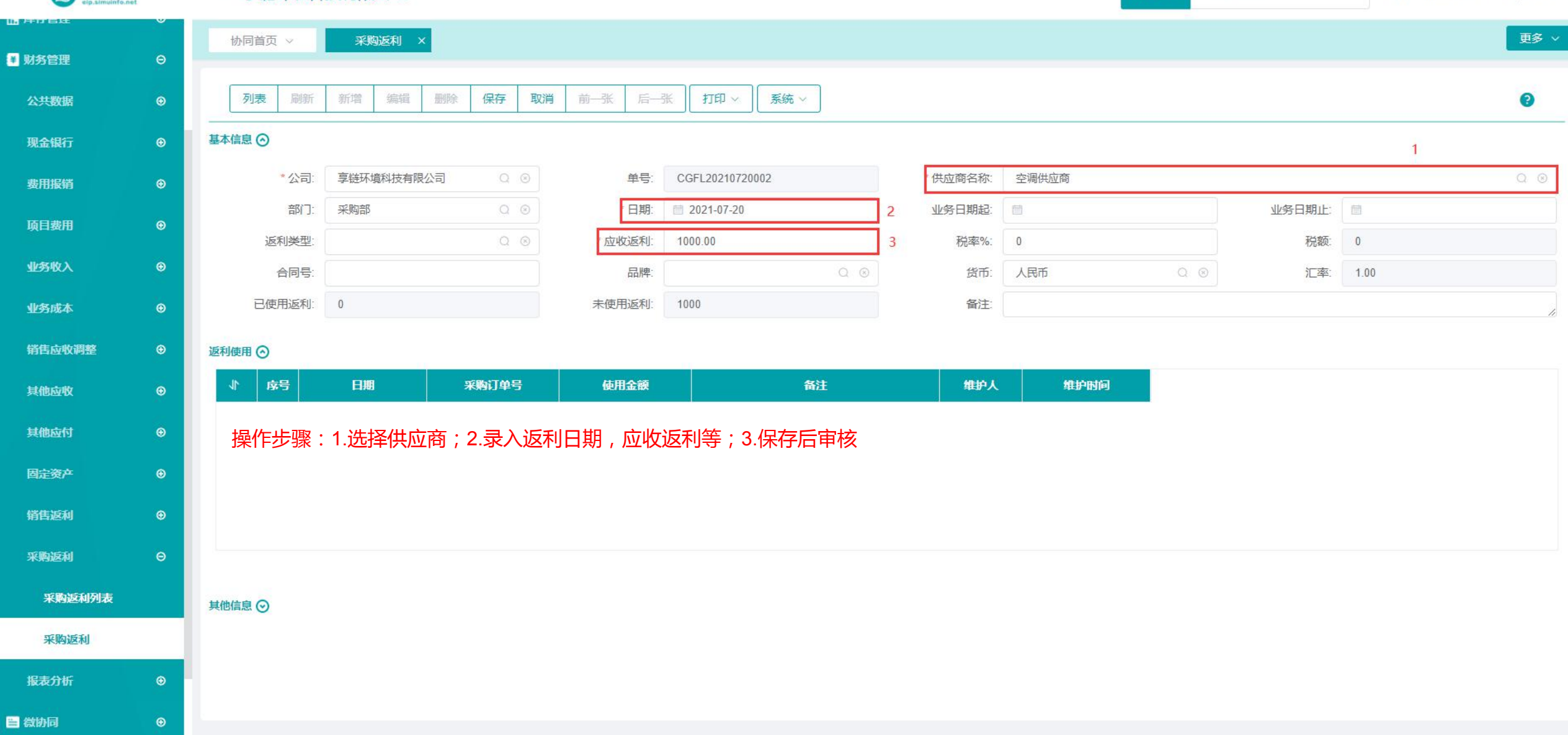

请输入搜索内容

费用工工单 帮助 欢迎您,系统演示

功能 ×

### 操作手册-财务管理-采购返利-使用

6 享链数智 三 享链环境科技有限公司 功能 × 请输入搜索内容 费用 工单 帮助 欢迎您,系统演示 更多 v 协同首页 > 采购返利 × □ 财务管理  $\Theta$  $\mathbf{1}$ 返利使用  $\times$ 删除 保存 前一张 后一张 打印 公共数据  $\bullet$ 列表 刷新 新增 编辑 取消 系统 v 取消审核 返利使用  $\bullet$ 已审核 \*日期: ■ 2021-07-20 基本信息 ⊙  $\circledast$ 现金银行 使用金额: 500.00  $\overline{3}$ \*公司: 享链环境科技有限公司 单号: CGFL20210720002 \* 供应商名称  $_{\tiny{\odot}}$ 费用报销  $Q$   $\otimes$ 采购订单号: 采购部 \*日期: 业务日期起 部门: ■ 2021-07-20  $\bigcirc$ 备注: 请输入备注 项目费用 返利类型: \* 应收返利: 1000.00 税率% 业务收入  $\bigcirc$ 合同号: 货币 品牌 已使用返利:  $\overline{0}$ 未使用返利: 1000 备注  $\bigoplus$ 业务成本 取消 确定 销售应收调整  $\odot$ 返利使用 ⊙ 其他应收  $_{\odot}$ 序号 维护人 日期 采购订单号 使用金额 备注 维护时间  $\blacktriangleleft$  $\bigcirc$ 其他应付 固定资产  $\bigcirc$ 操作步骤: 1.点击"返利使用"按钮 ( 返利单审核后才能操作 ) ; 2.选择返利使用日期 ; 3.录入使用金额, 采购订单 ( 不必填 ) 等; 销售返利  $\bigcirc$  $\Theta$ 采购返利 采购返利列表 其他信息 ⊙ 采购返利 报表分析  $\odot$ ■微协同  $_{\tiny \odot}$ 

### 功能路径: 【财务管理】【报表分析】【往来明细(订单)】

功能说明: 用于查询客户、供应商、人员,往来明 细,包含销售订单应收、售后应收、采 购订单应付、项目费用应付等

20

## 往来明细(订单)

### 操作手册-财务管理-往来明细(订单)

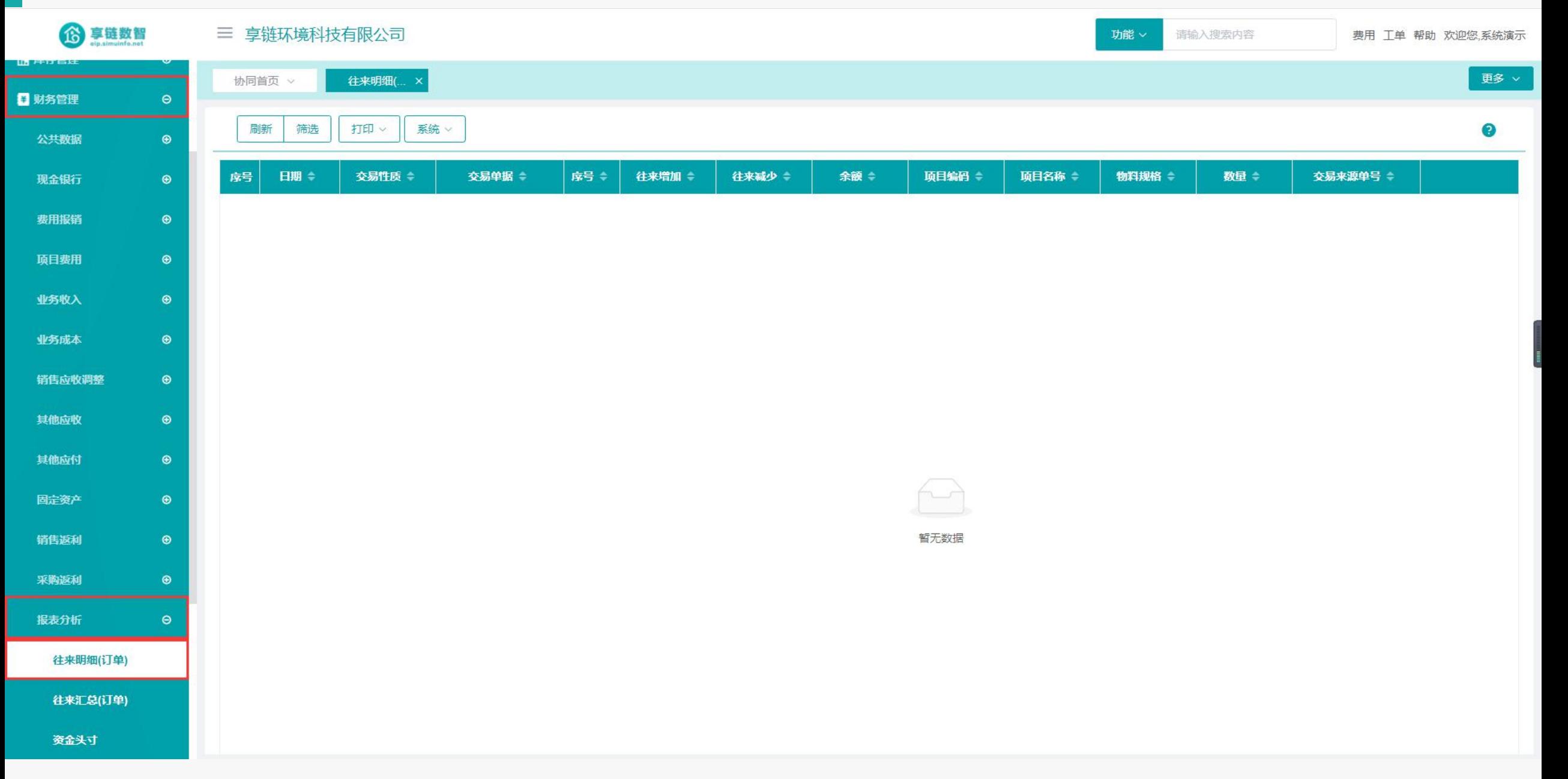

### 操作手册-财务管理-往来明细(订单)

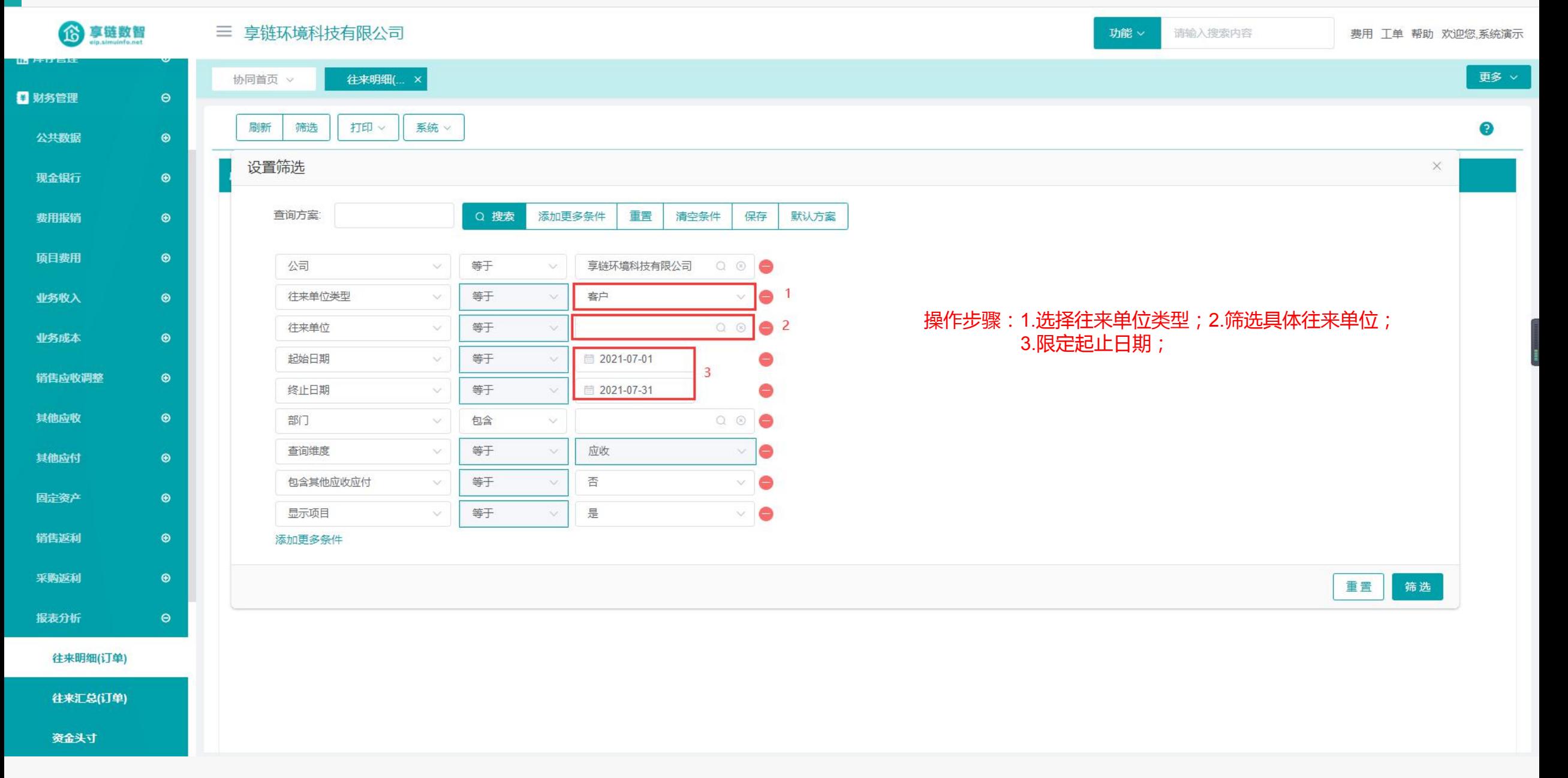

### 功能路径: 【财务管理】【报表分析】【往来汇总(订单)】

功能说明: 用于查询客户、供应商、人员,往来汇 总,包含销售订单应收、售后应收、采 购订单应付、项目费用应付等

21

## 往来汇总(订单)
### 操作手册-财务管理-往来汇总(订单)

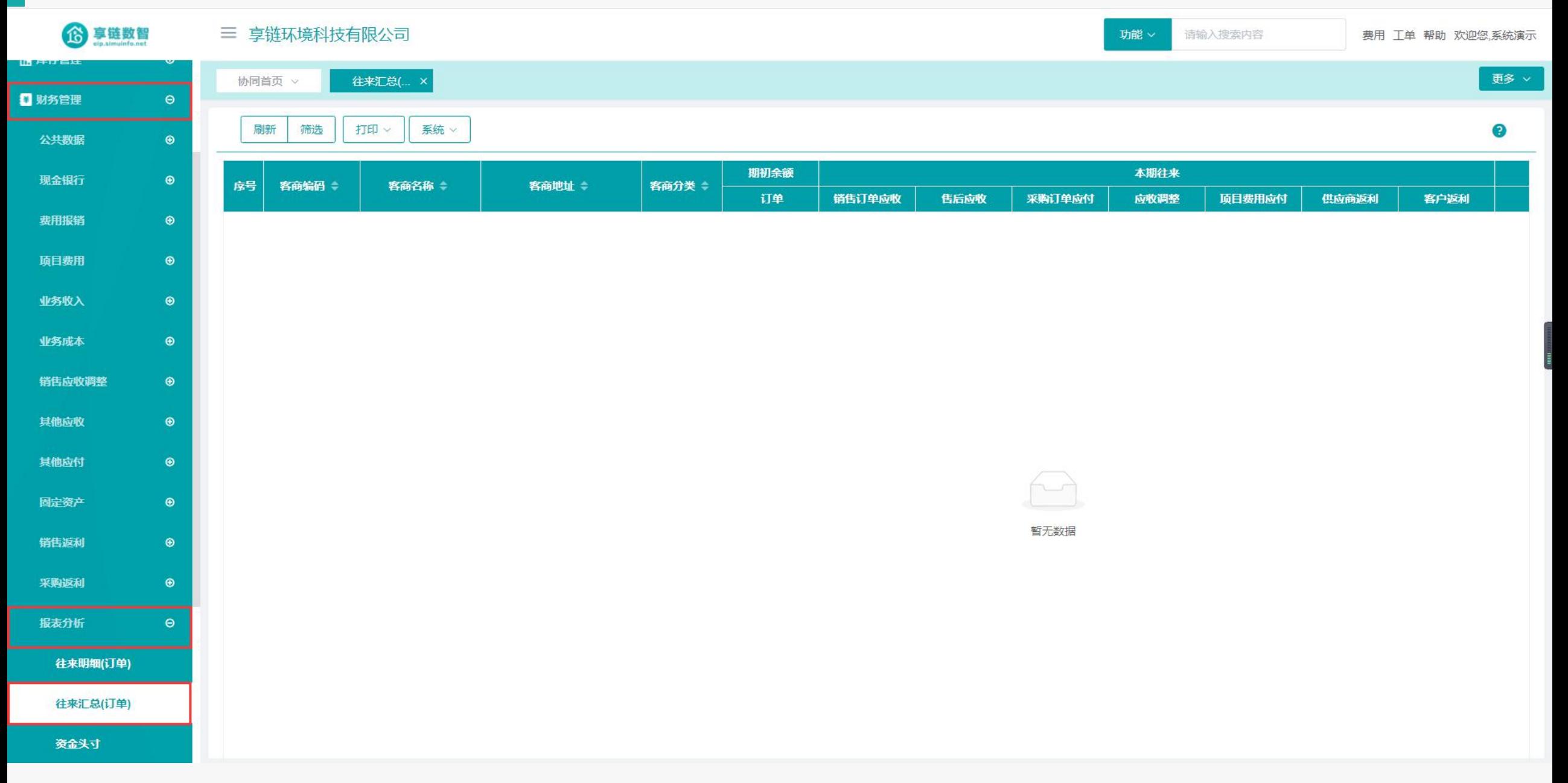

### 操作手册-财务管理-往来汇总(订单)

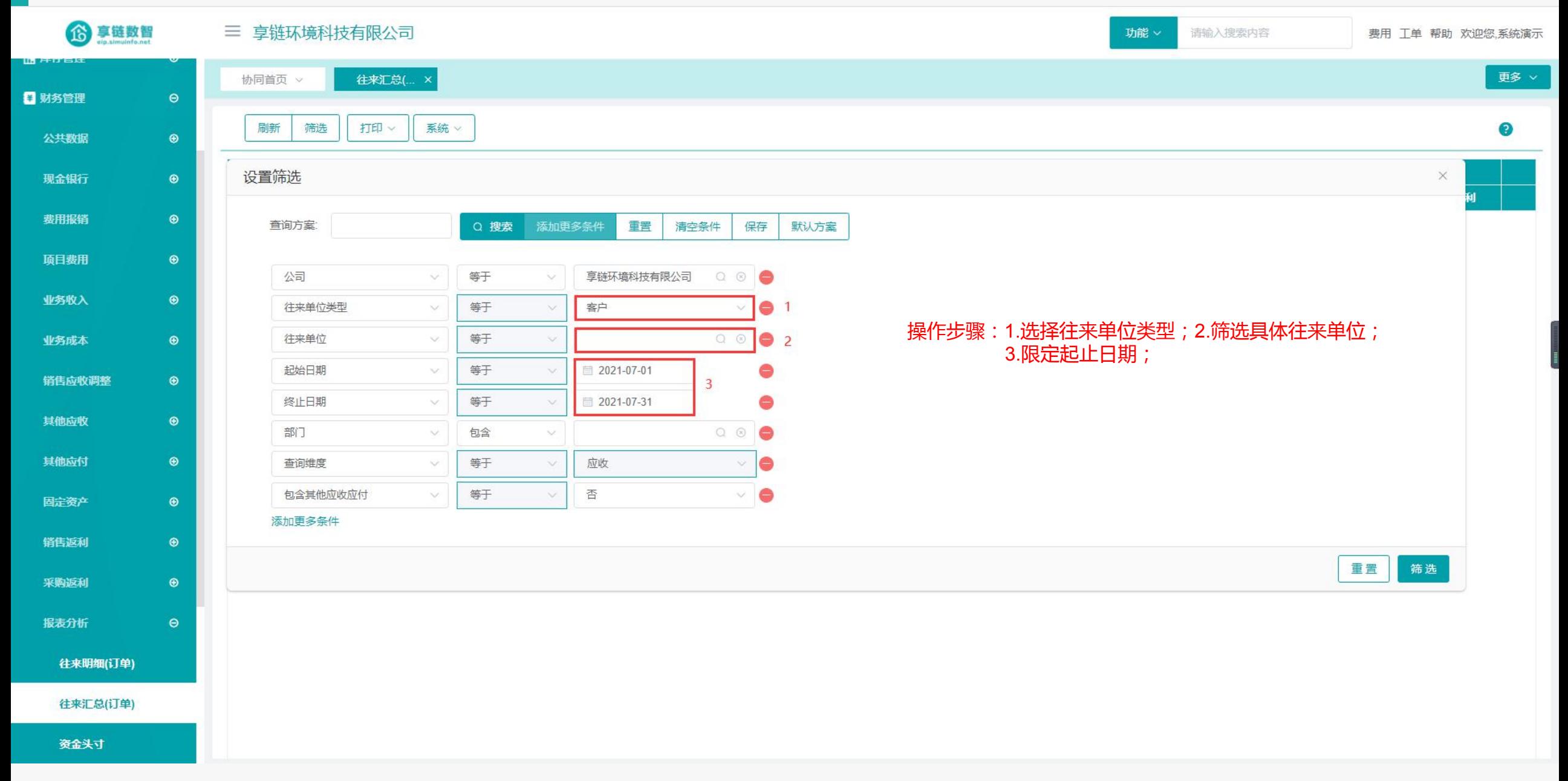

## 功能路径: 【财务管理】【报表分析】【资金头寸】

功能说明: 各资金账户收支汇总表,用于查询各结 算方式,收支使用情况汇总

22

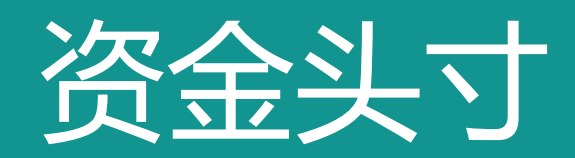

### 操作手册-财务管理-资金头寸

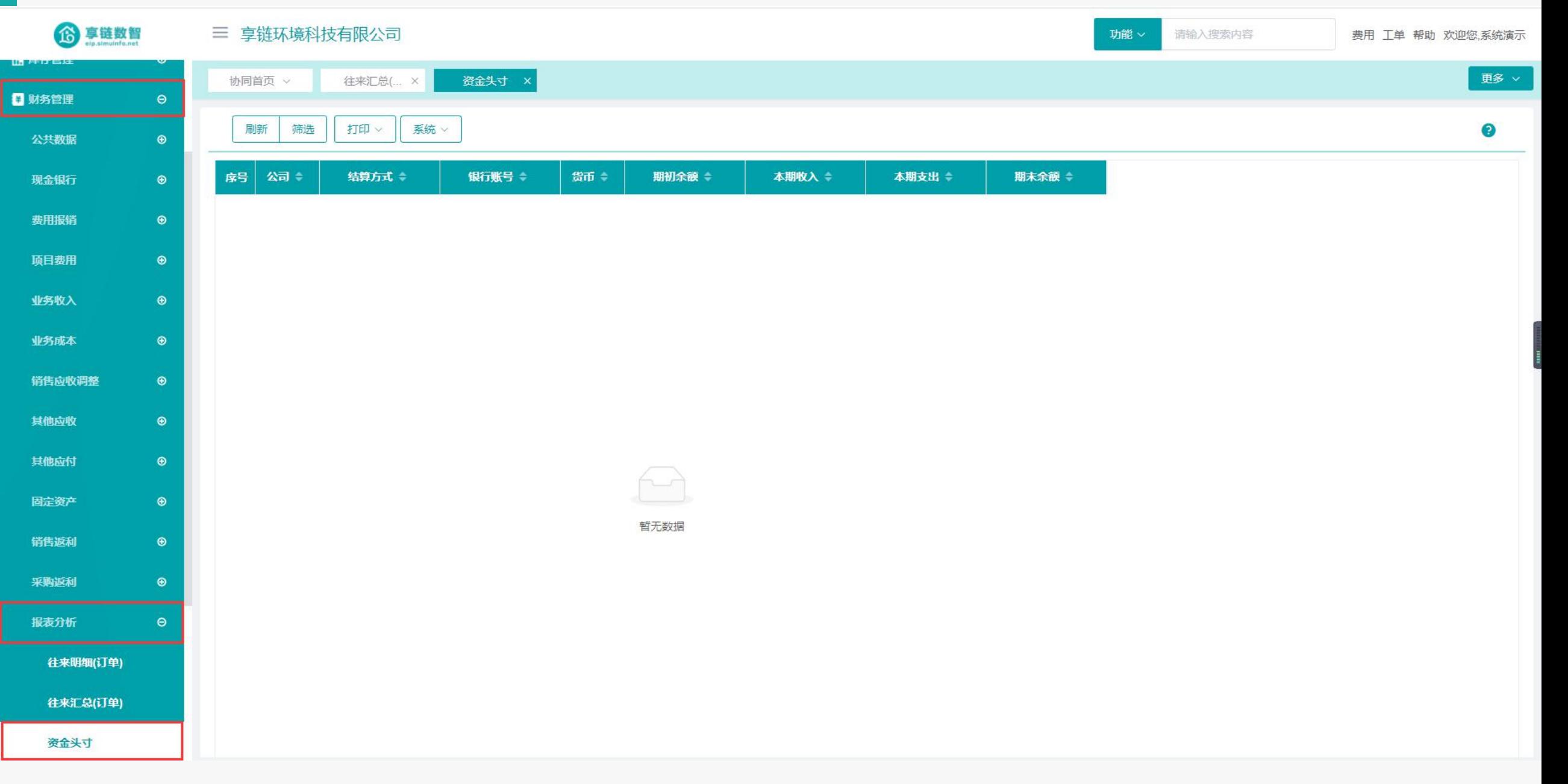

### 操作手册-财务管理-资金头寸

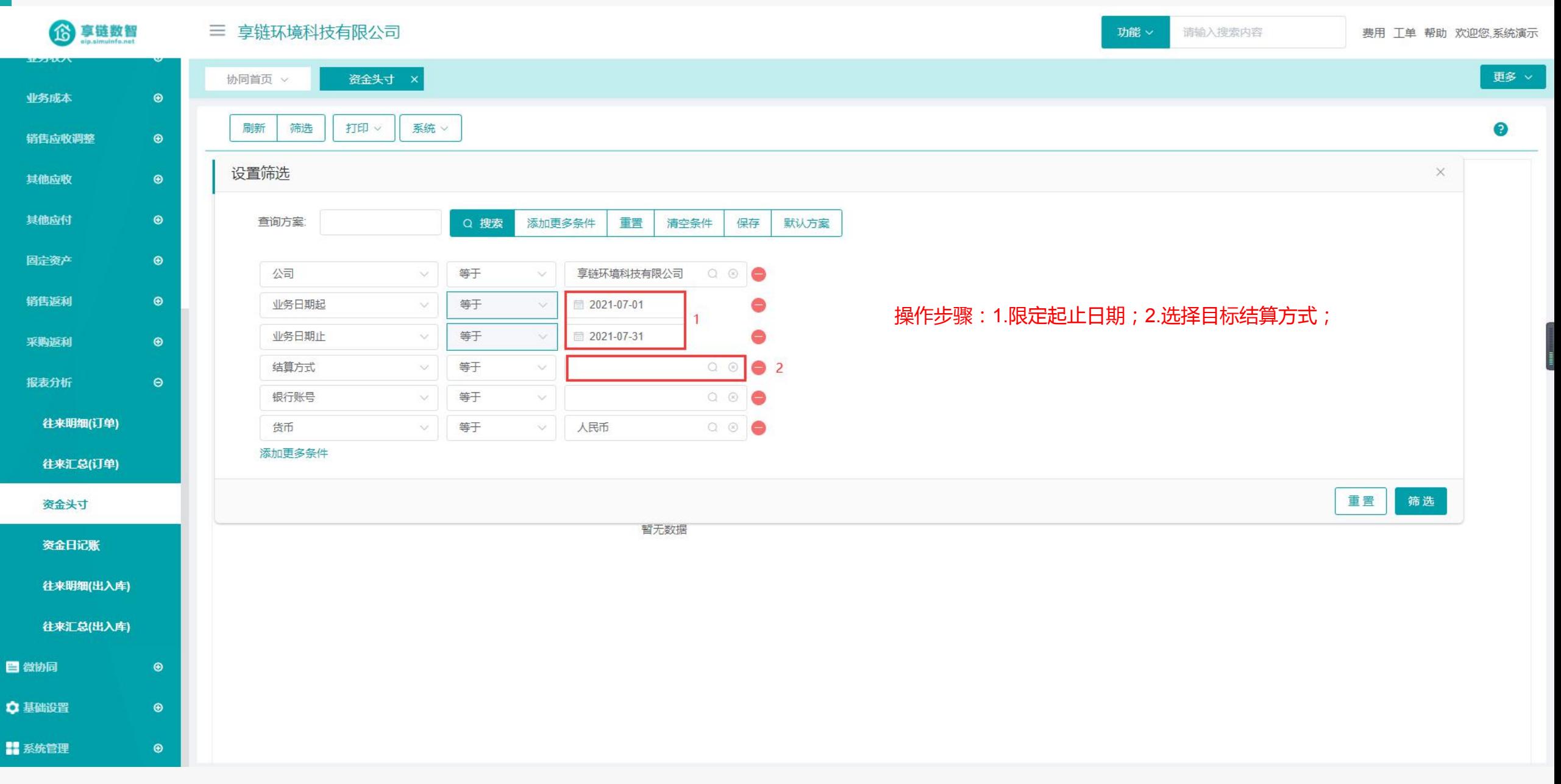

### 功能路径:【财务管理】【报表分析】【资金日记账】

功能说明: 资金日记账又称序时账,是按经营业务发生 和完成时间的先后顺序进行登记的与资金 相关的收支账簿作为数据源;并逐日按照 业务原始凭证明细逐笔排列展示,为企业 资金管理提供分析管理依据

23

资金日记账

### 操作手册-财务管理-资金日记账

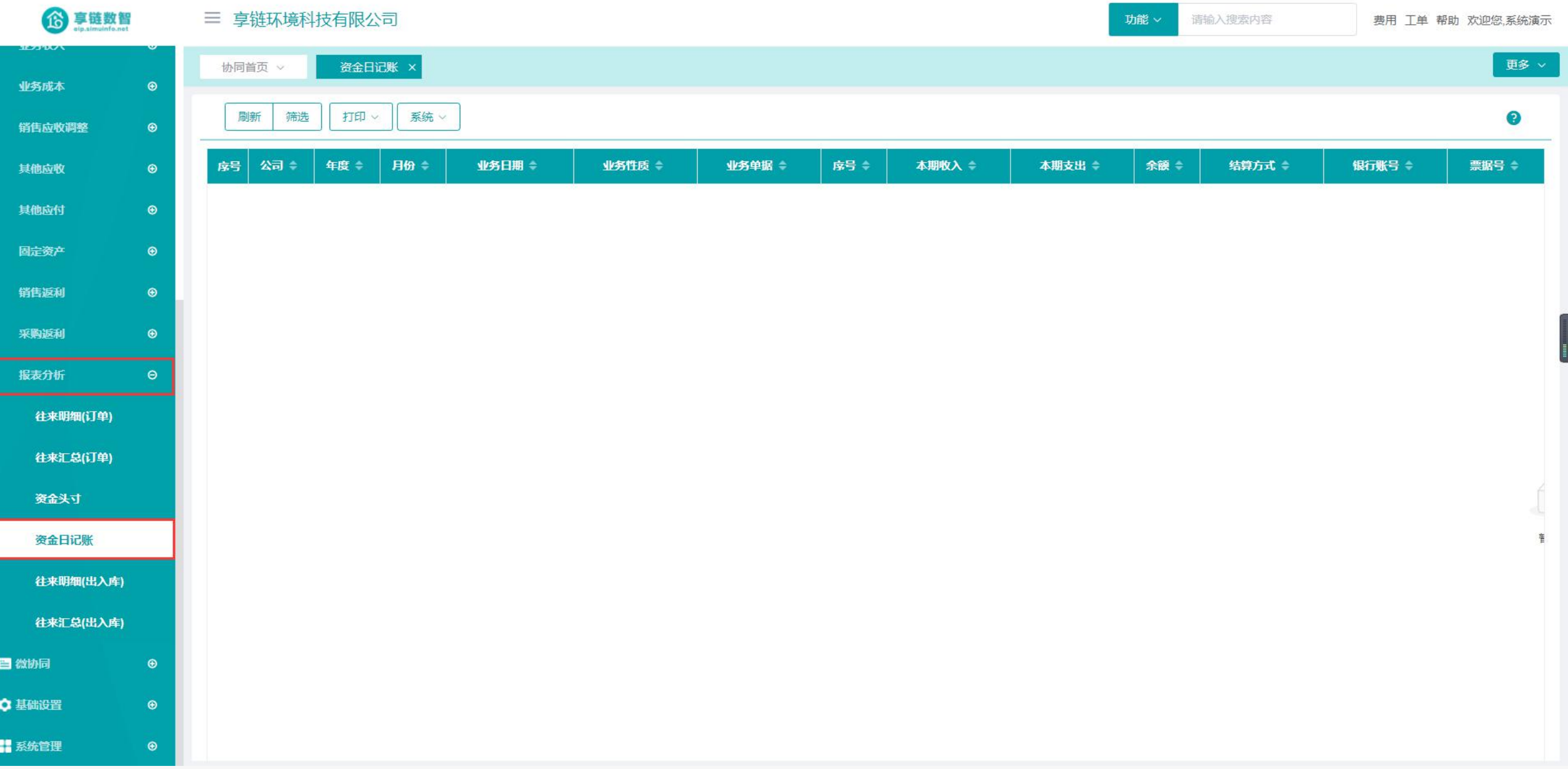

### 操作手册-财务管理-资金日记账

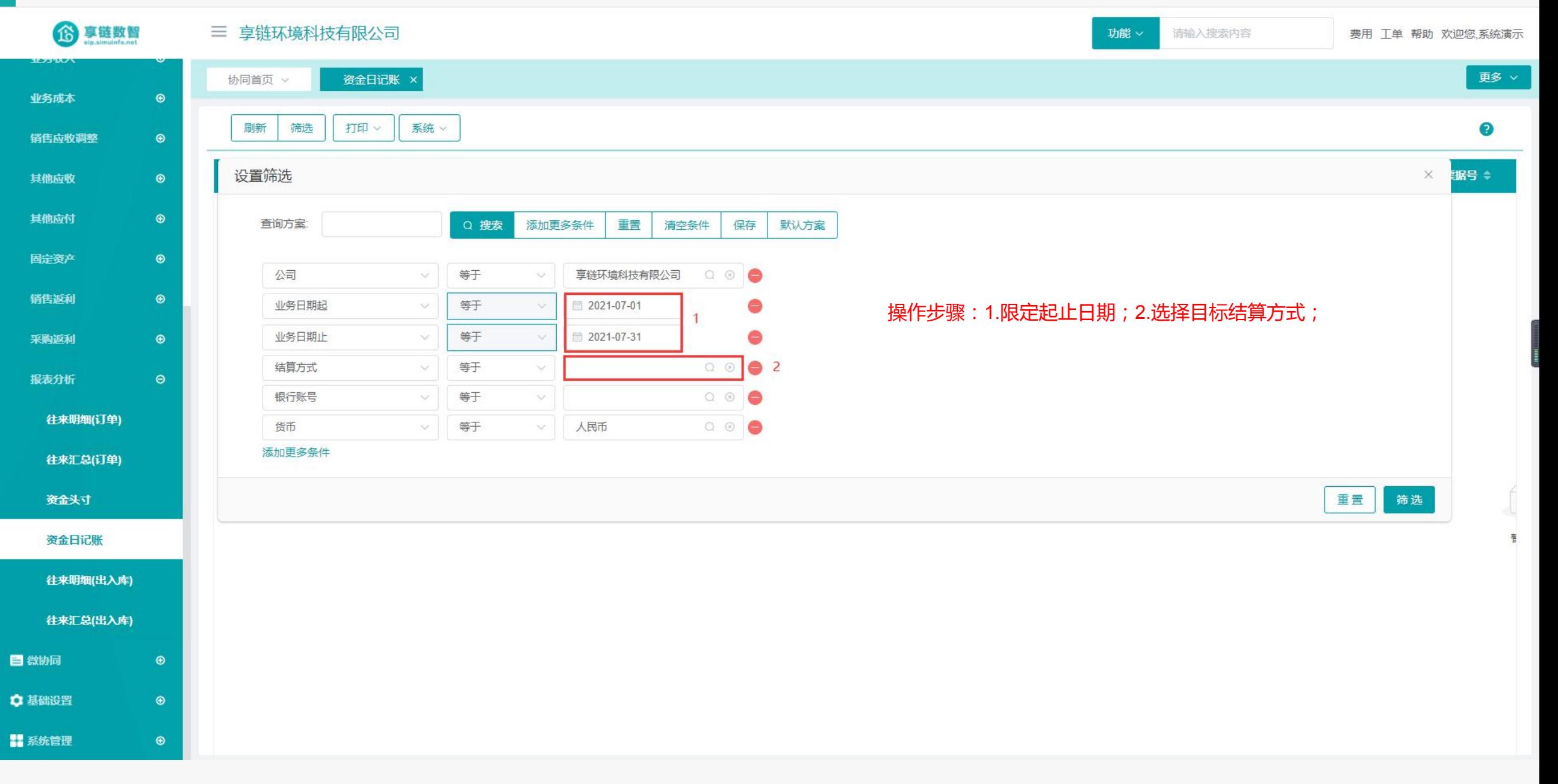

功能路径: 【财务管理】【报表分析】【往来明细(出入库)】

功能说明: 客商,人员的往来账明细查询,包含销售订 单应收,出库应收,采购订单应付,入库应 付,收款,付款等往来业务

24

# 往来明细(出入库)

#### 操作手册-财务管理-往来明细(出入库)

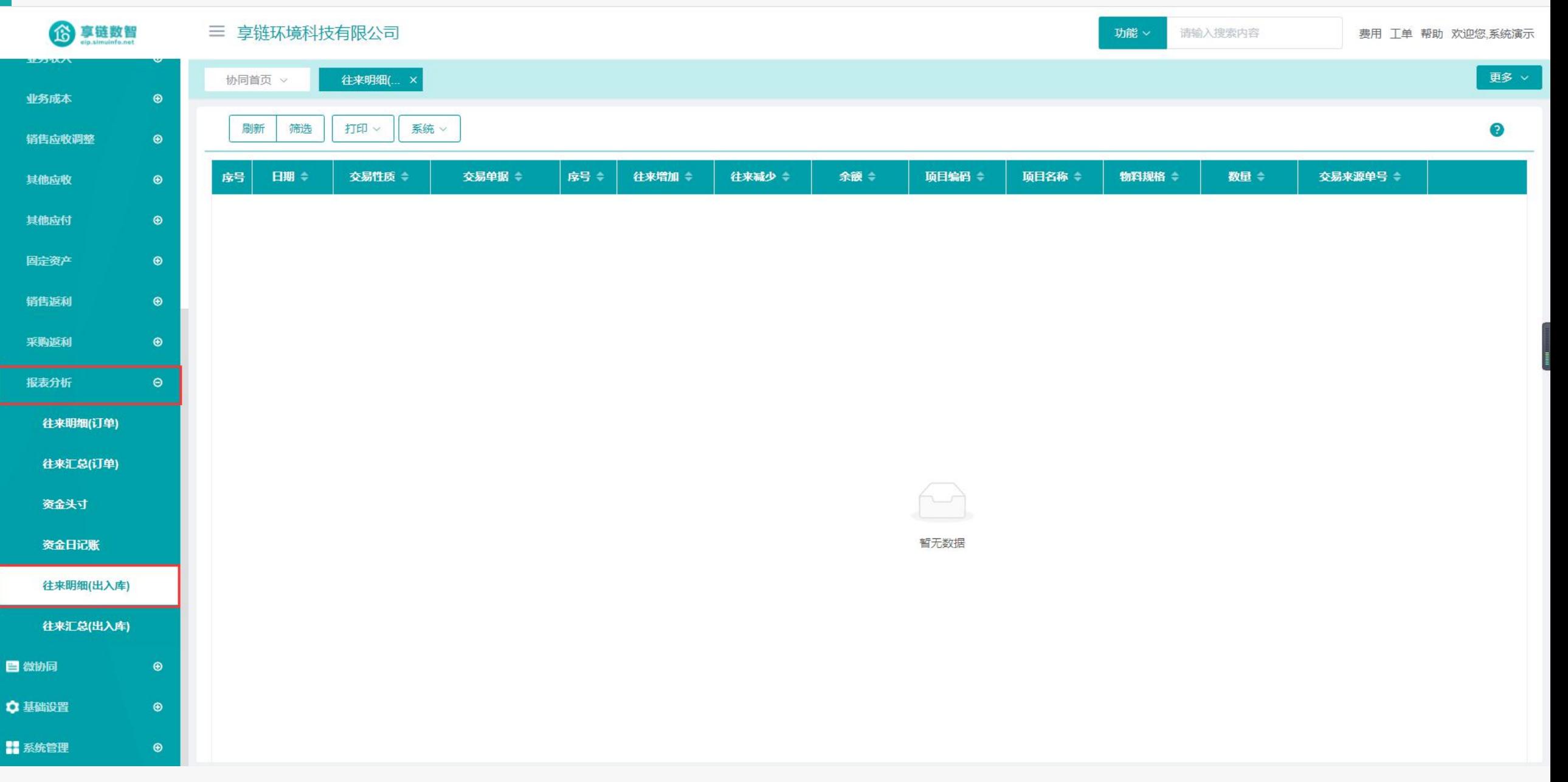

#### 操作手册-财务管理-往来明细(出入库)

6 享链数智 三 享链环境科技有限公司 功能 × 请输入搜索内容 费用工工单 帮助 欢迎您,系统演示 エフコウスノ 更多 > 协同首页 > 往来明细(... × 业务成本  $\odot$ 设置筛选  $\times$  $\bullet$ 销售应收调整  $\odot$ 查询方案: Q 搜索 添加更多条件 重置 清空条件 保存 默认方案  $\bigcirc$ 其他应收 其他应付  $\bigcirc$ 公司 等于 享链环境科技有限公司  $\begin{array}{ccc} & \circ & \circ & \bullet \end{array}$  $\infty$  $\infty$ 等于  $\bullet$  1 往来单位类型 客户 固定资产  $\bigcirc$  $\checkmark$ 等于  $Q$  $\odot$  $\bullet$  2 往来单位  $\vee$  $\vee$  $_{\tiny{\textregistered}}$ 销售返利 操作步骤:1.选择往来单位类型;2.筛选具体往来单位; 起始日期 等于 2021-07-01  $\checkmark$  $\vee$ ●  $\overline{\mathbf{3}}$  $\odot$ 采购返利 3.限定起止日期;等于 终止日期 2021-07-31 e  $\vee$  $\checkmark$ 报表分析  $\Theta$  $\begin{array}{ccc} & \circ & \circ & \bullet \end{array}$ 部门 包含  $\infty$ 查询维度 等于 应收  $\bullet$  $\vee$  $\sim$ 往来明细(订单) 等于 否 包含其他应收应付  $\sim$  $\sim$ v  $\bullet$ 往来汇总(订单)  $\vee$  0 显示项目  $\checkmark$ 等于 是  $\checkmark$ 资金头寸 添加更多条件 资金日记账 重置 筛选 往来明细(出入库) 往来汇总(出入库) 日微协同  $\bullet$ ☆ 基础设置  $\bigcirc$ ■ 系统管理  $\bigcirc$ 

### 功能路径: 【财务管理】【报表分析】【往来汇总(出入库)】

功能说明: 客商,人员的往来账汇总查询,包含销售订 单应收,出库应收,采购订单应付,入库应 付,收款,付款等往来业务

25

# 往来汇总(出入库)

### 操作手册-财务管理-往来汇总(出入库)

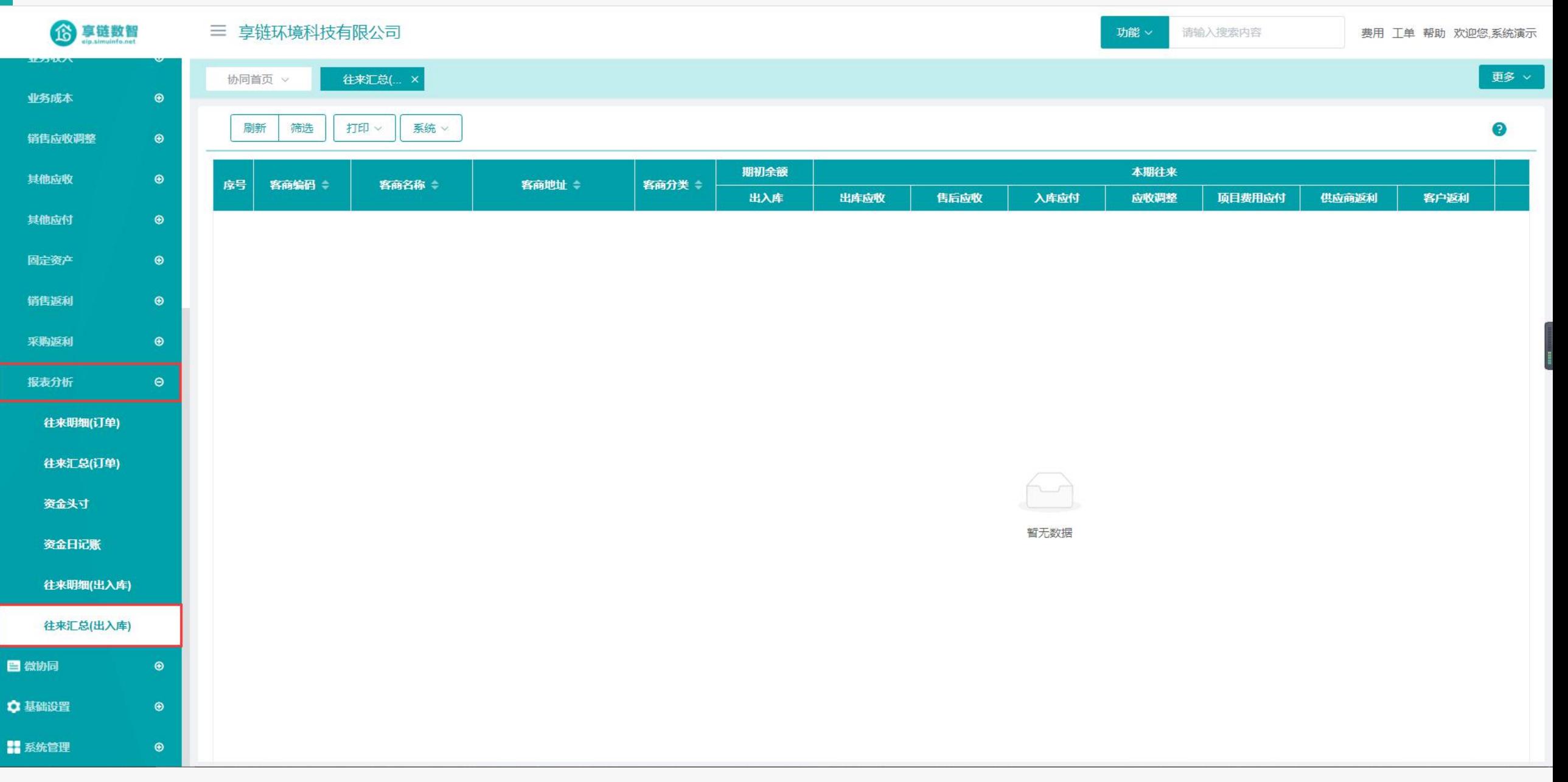

### 操作手册-财务管理-往来汇总(出入库)

6享链数智

三 享链环境科技有限公司

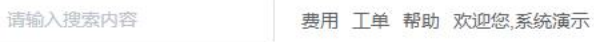

功能 ×

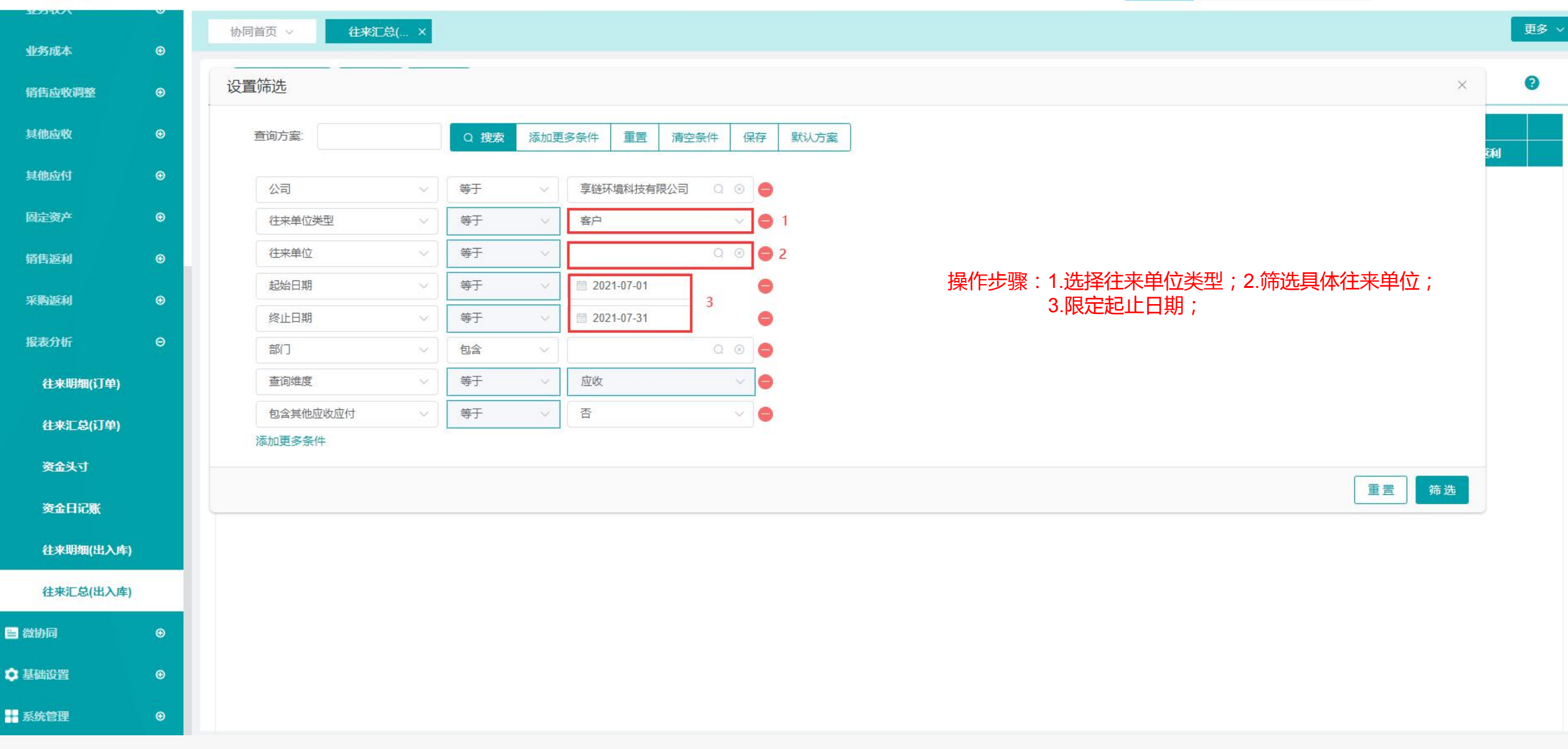

training manual

# **感谢您的观看**

**江 苏 四 目 网 络 科 技 有 限 公 司**

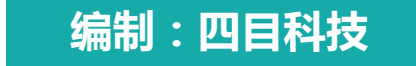